Komme i gang HP bærbar PC

© Copyright 2012 Hewlett-Packard Development Company, L.P.

Microsoft og Windows er registrerte varemerker for Microsoft Corporation i USA.

Bluetooth er et varemerke for sin eier og brukes av Hewlett-Packard Company på lisens. SD-logoen er et varemerke for sin eier.

Informasjonen i dette dokumentet kan endres uten varsel. De eneste garantiene for HP-produktene og -tjenestene er uttrykkelig angitt i garantierklæringene som følger med disse produktene og tjenestene. Ingenting i dette dokumentet kan tolkes som en tilleggsgaranti. HP er ikke erstatningsansvarlig for tekniske eller andre typer feil eller utelatelser i dette dokumentet.

Første utgave: Mai 2012

Dokumentets delenummer: 679213-091

#### **Produktmerknad**

Denne håndboken beskriver funksjoner som finnes på de fleste modeller. Enkelte av funksjonene er kanskje ikke tilgjengelig på din datamaskin.

#### **Vilkår for programvaren**

Ved å installere, kopiere, laste ned eller på annen måte bruke et programvareprodukt som er forhåndsinstallert på datamaskinen, samtykker du i vilkårene i HPs sluttbrukeravtale. Hvis du ikke godtar vilkårene i avtalen, er ditt eneste rettsmiddel å returnere det ubrukte produktet (maskinvare og programvare) i sin helhet innen 14 dager og få kjøpesummen refundert i henhold til refusjonspolitikken på kjøpsstedet.

Ta kontakt med det lokale kjøpsstedet (selgeren) for å få mer informasjon eller for å be om å få kjøpet av datamaskinen hevet.

### **Sikkerhetsadvarsel**

**ADVARSEL:** Reduser risikoen for varmerelatert skade eller overoppheting av datamaskinen ved å unngå å sette datamaskinen i fanget eller dekke til datamaskinens luftespalter. Plasser datamaskinen på en fast, plan flate når du skal bruke den. Pass på at ikke andre harde flater som en tilkoblet skriver, eller myke flater som puter eller tepper, blokkerer for luftstrømmen. La heller ikke strømadapteren komme i kontakt med hud eller myke flater som puter eller tepper, under bruk. Datamaskinen og strømadapteren overholder grenseverdiene for temperatur på brukertilgjengelige flater som er definert av den internasjonale sikkerhetsstandarden for IT-utstyr (IEC 60950).

# **Innhold**

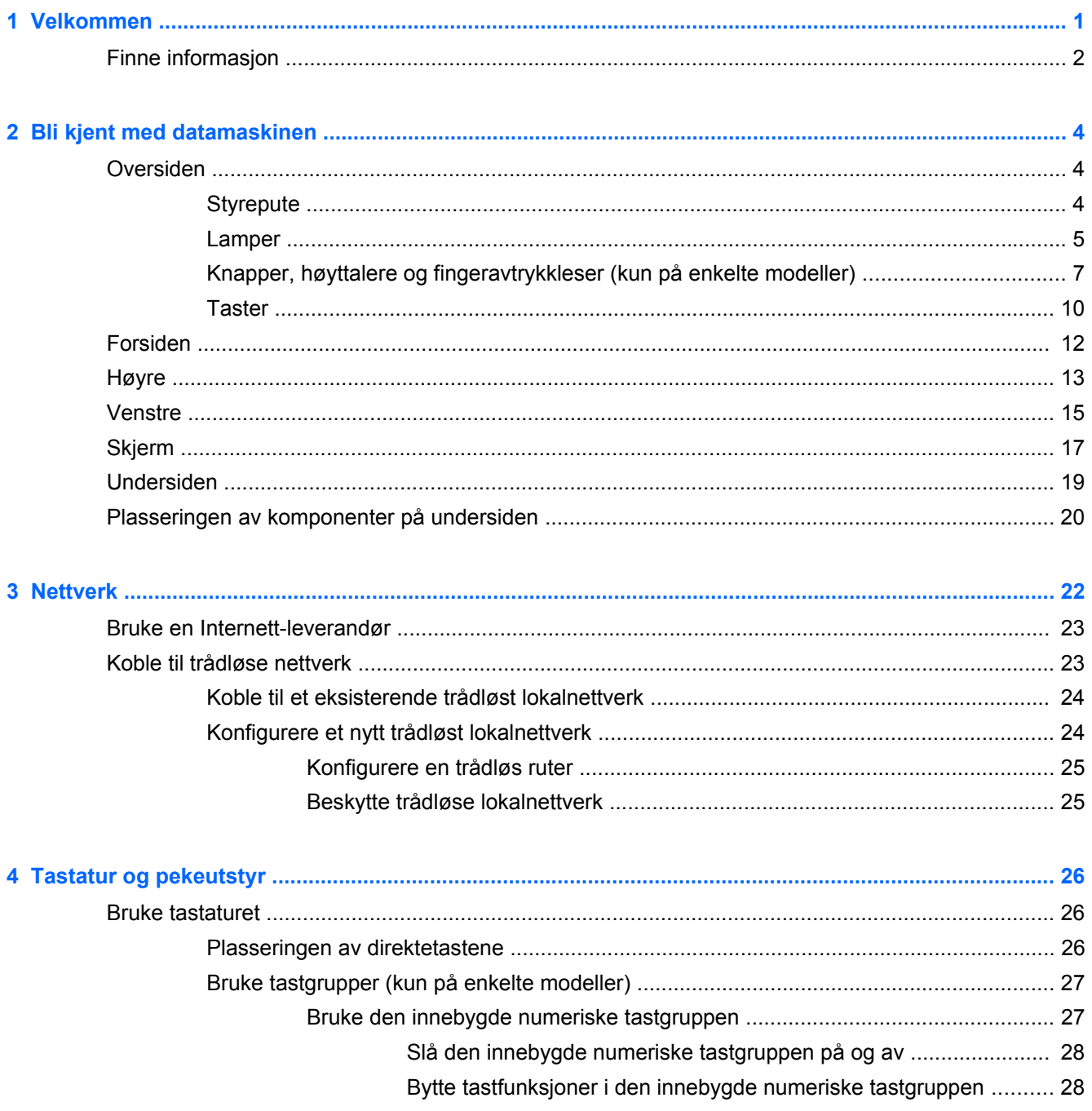

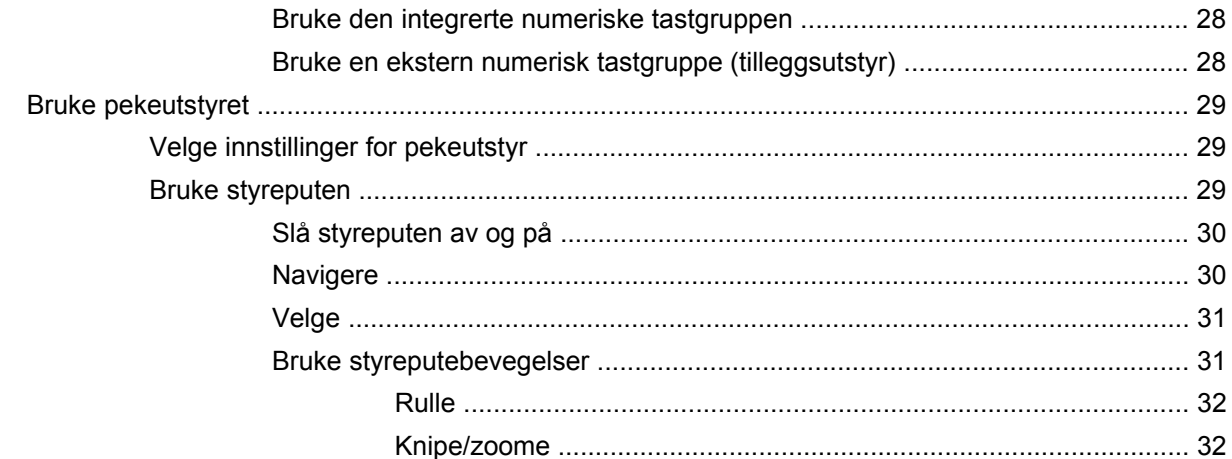

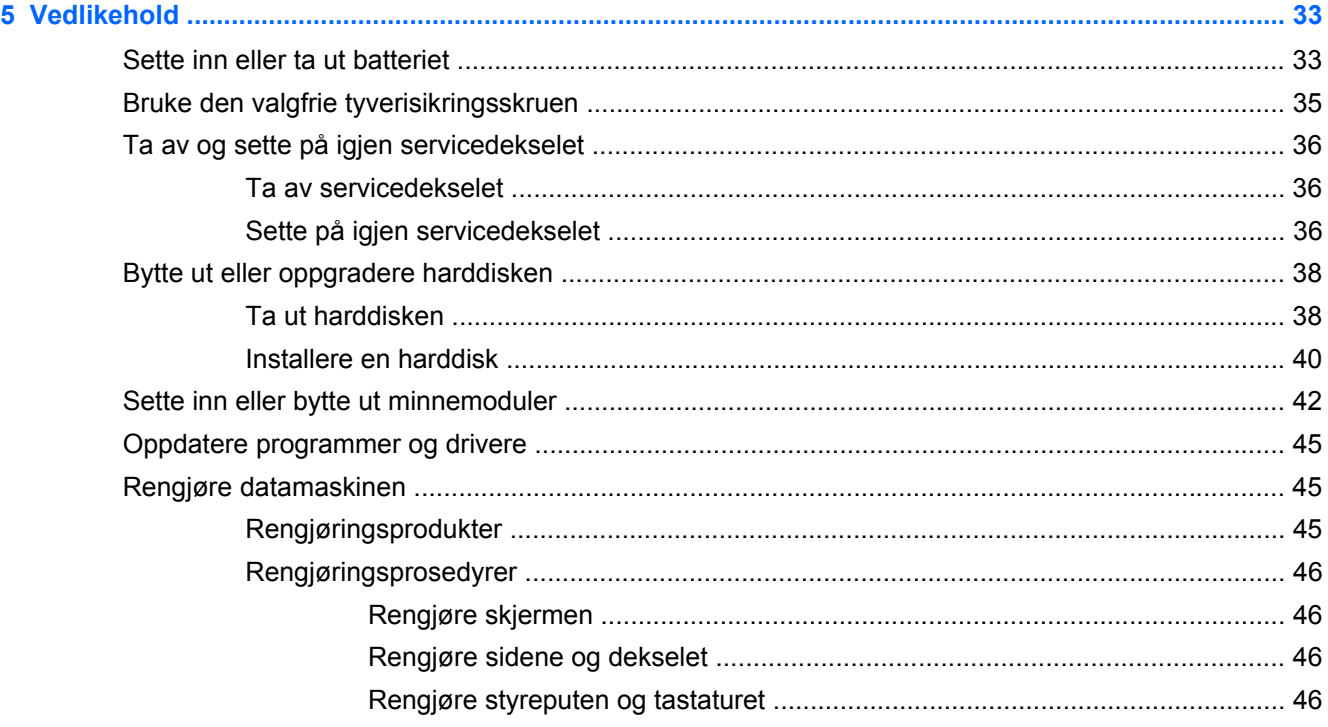

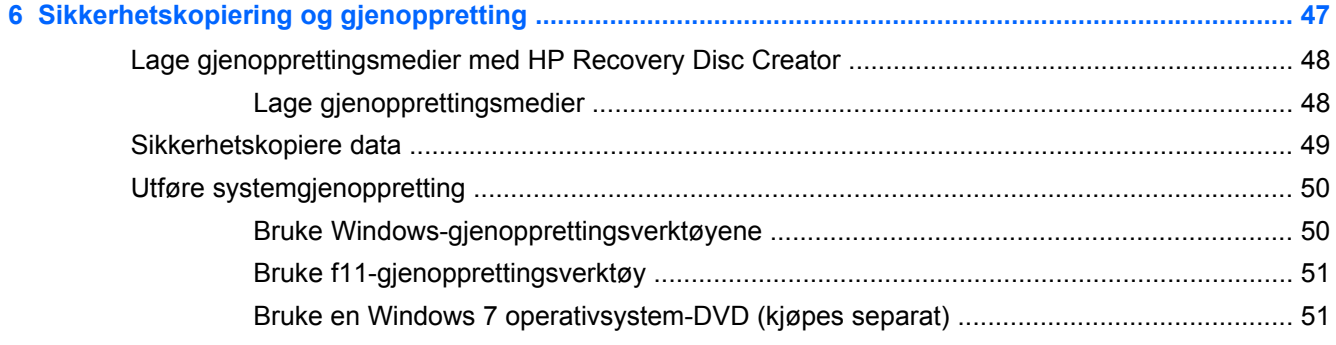

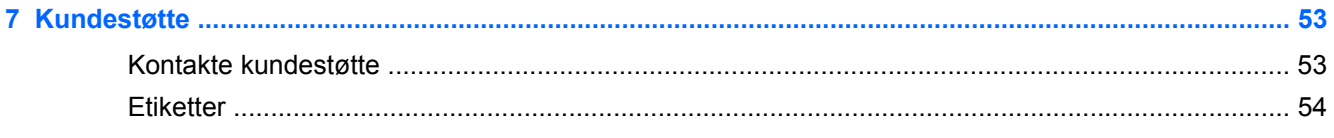

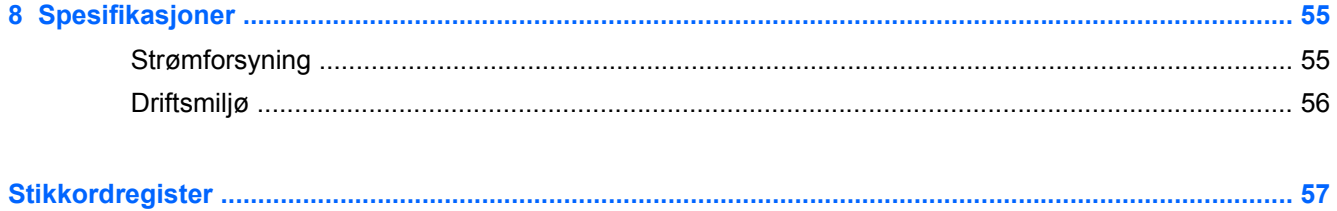

# <span id="page-8-0"></span>**1 Velkommen**

Når du har installert og registrert datamaskinen, er det viktig at du gjør følgende:

- **Koble til Internett** Konfigurer det kablede eller trådløse nettverket, slik at du kan koble datamaskinen til Internett. Se [Nettverk på side 22](#page-29-0) for å få mer informasjon.
- **Oppdatere antivirusprogramvaren** Beskytt datamaskinen mot skade forårsaket av virus. Programvaren er forhåndsinstallert på datamaskinen og inkluderer et begrenset abonnement på gratis oppdateringer. Du finner mer informasjon i *Referansehåndbok for HP bærbar PC*. Se [Finne informasjon på side 2](#page-9-0) for å få veiledning om tilgang til denne håndboken.
- **[Bli kjent med](#page-11-0) datamaskinen** Lær om datamaskinens funksjoner. Se Bli kjent med [datamaskinen på side 4](#page-11-0) og [Tastatur og pekeutstyr på side 26](#page-33-0) for å få mer informasjon.
- **Finne installert programvare** Få en oversikt over programvaren som er forhåndsinstallert på datamaskinen. Velg **Start > Alle programmer**. Hvis du ønsker detaljert informasjon om programvaren som følger med datamaskinen, kan du se produsentens veiledning, som kan følge med programvaren eller finnes på produsentens nettsted.

# <span id="page-9-0"></span>**Finne informasjon**

Datamaskinen leveres med flere ressurser som hjelper deg med ulike oppgaver.

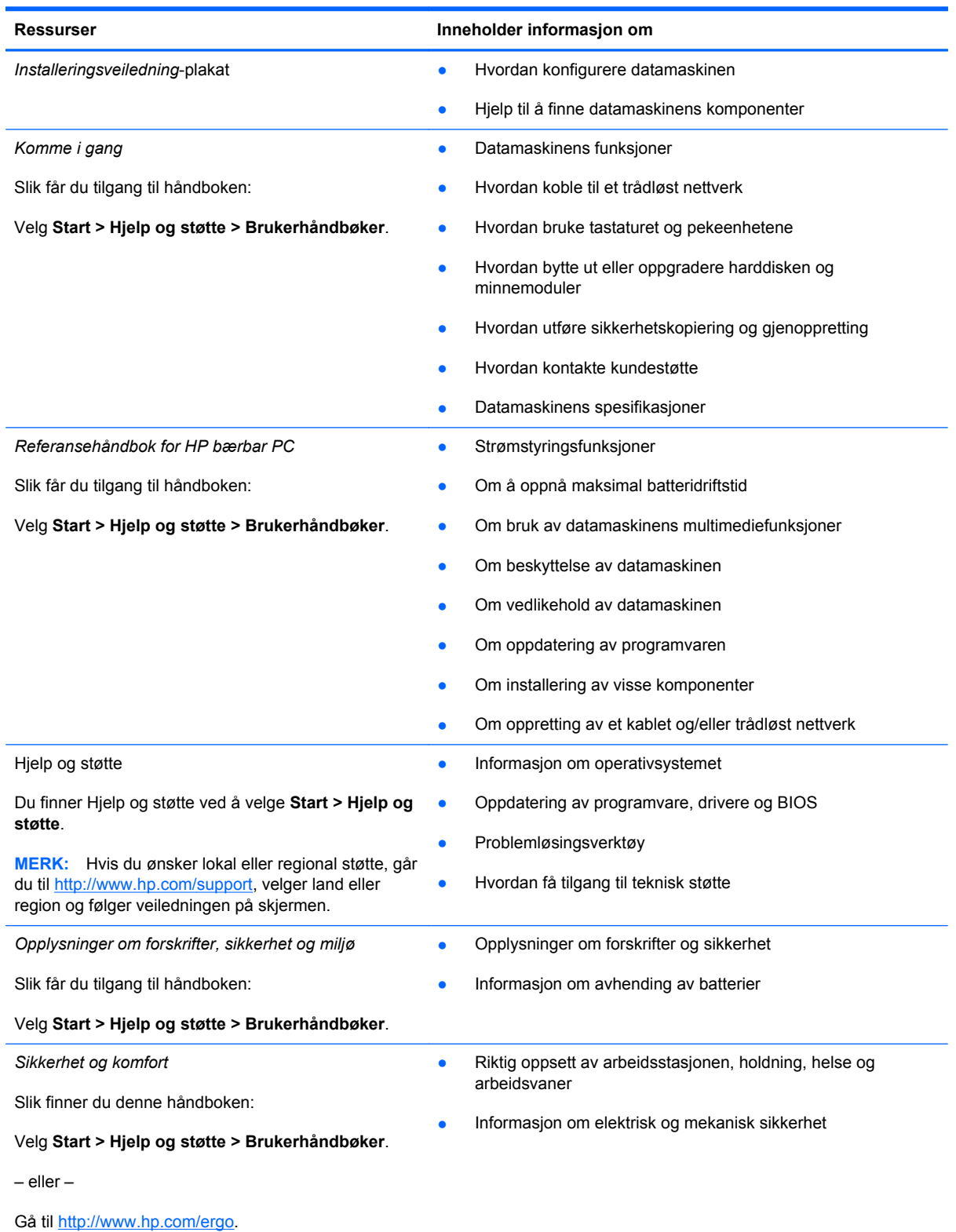

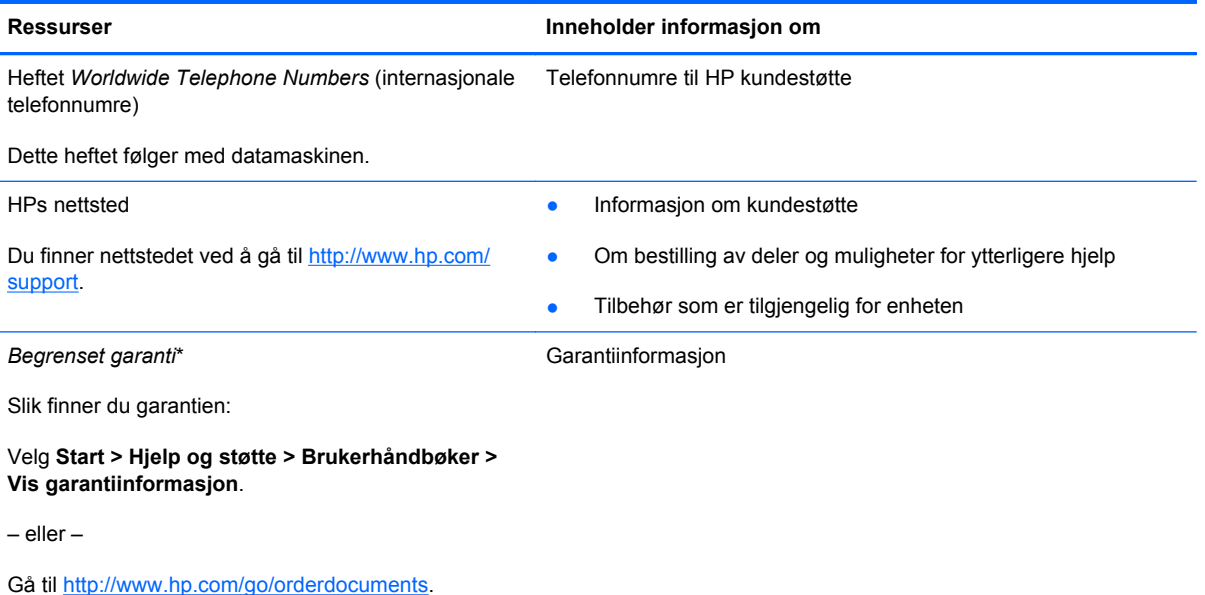

\*Du finner den aktuelle begrensede garantien fra HP som gjelder for produktet, i brukerhåndbøkene på datamaskinen og/ eller på CD/DVD-platen som følger med. I enkelte land eller regioner kan HP sørge for en trykt utgave av HPs begrensede garanti. I land eller regioner hvor garantien ikke følger med i trykt format, kan du be om å få et trykt eksemplar fra http:// www.hp.com/go/orderdocuments eller skrive til:

- **Nord-Amerika**: Hewlett-Packard, MS POD, 11311 Chinden Blvd, Boise, ID 83714, USA
- **Europa, Midtøsten, Afrika**: Hewlett-Packard, POD, Via G. Di Vittorio, 9, 20063, Cernusco s/Naviglio (MI), Italia
- **Stillehavsområdet av Asia**: Hewlett-Packard, POD, P.O. Box 200, Alexandra Post Office, Singapore 911507

Når du ber om en utskrift av garantien, må du passe på å inkludere produktnummeret, garantiperioden (finnes på serviceetiketten), navnet ditt og postadressen.

**VIKTIG:** IKKE returner HP-produktet til adressene ovenfor. Gå til <http://www.hp.com/go/contactHP> for å få produktstøtte i USA. Gå til [http://welcome.hp.com/country/us/en/wwcontact\\_us.html](http://welcome.hp.com/country/us/en/wwcontact_us.html) for å få verdensomspennende produktstøtte.

# <span id="page-11-0"></span>**2 Bli kjent med datamaskinen**

# **Oversiden**

## **Styrepute**

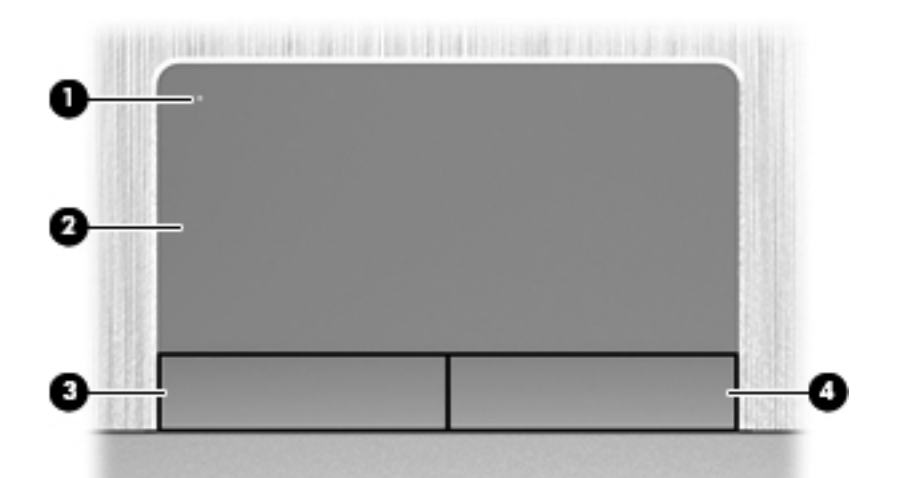

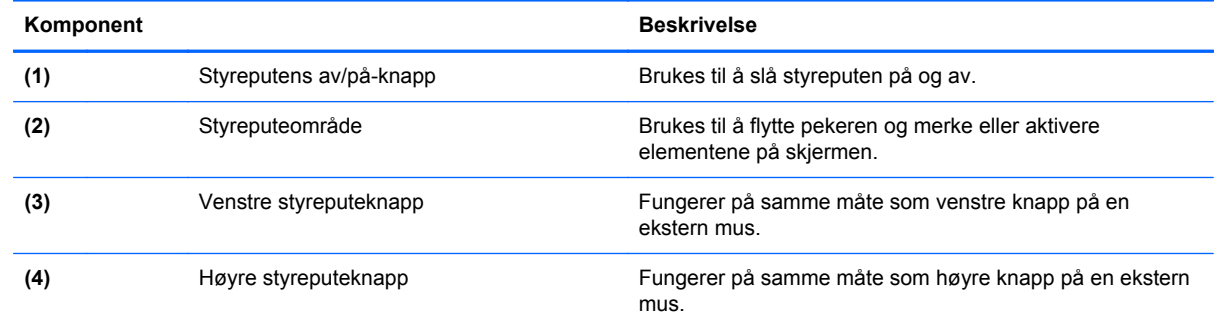

### <span id="page-12-0"></span>**Lamper**

**WERK:** Se illustrasjonen som er mest i samsvar med din datamaskin.

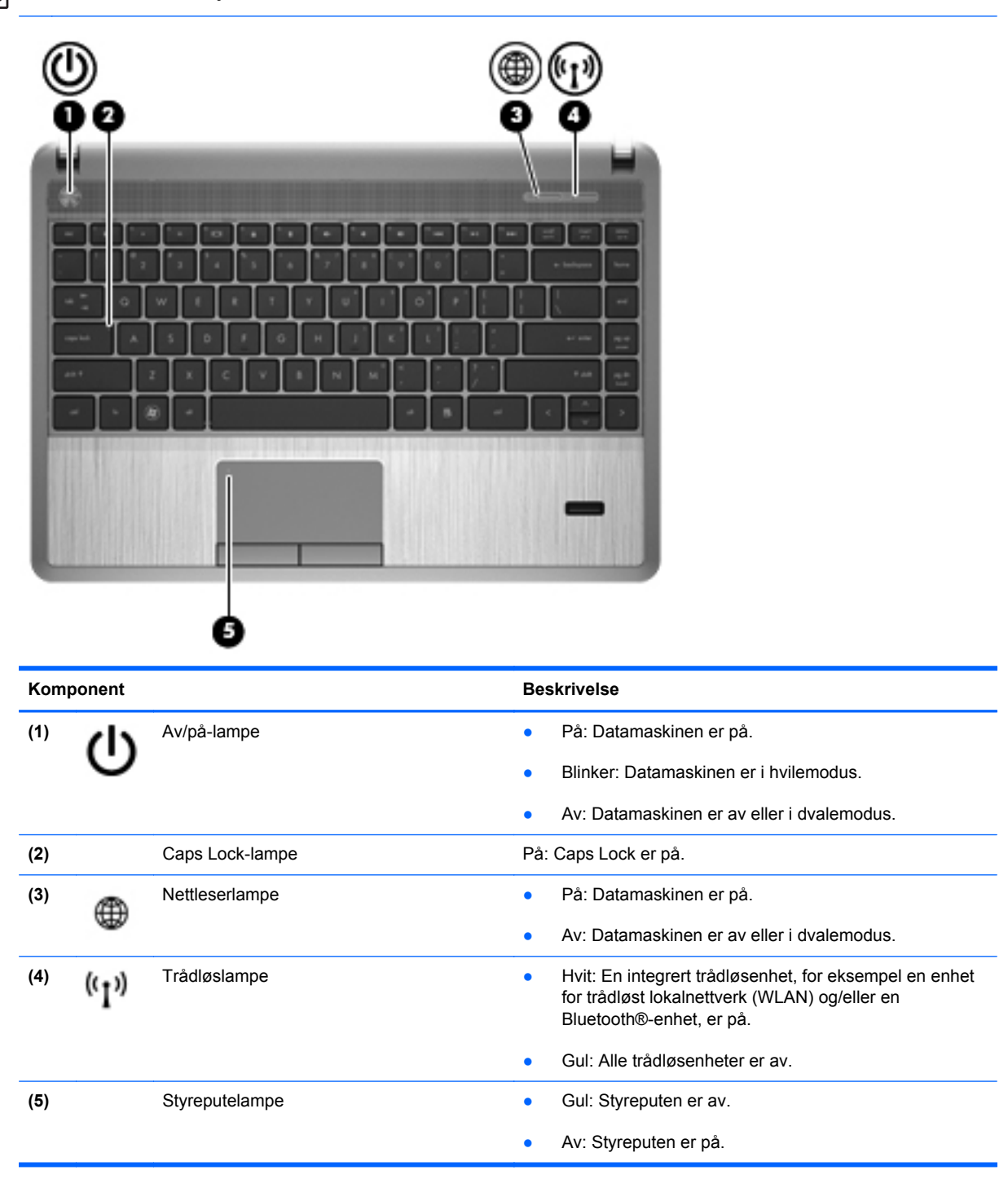

<span id="page-13-0"></span>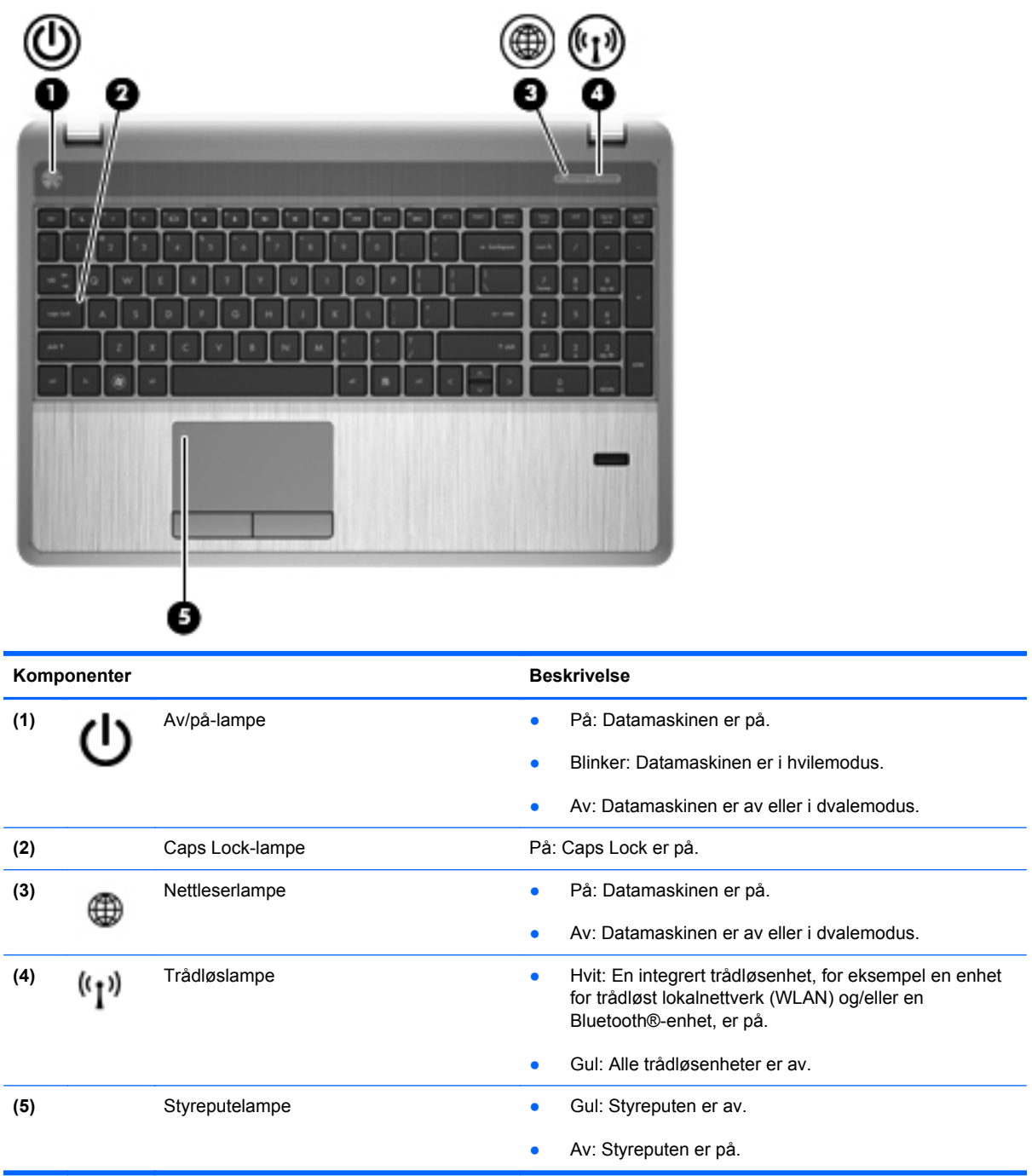

### <span id="page-14-0"></span>**Knapper, høyttalere og fingeravtrykkleser (kun på enkelte modeller)**

**MERK:** Se illustrasjonen som er mest i samsvar med din datamaskin.

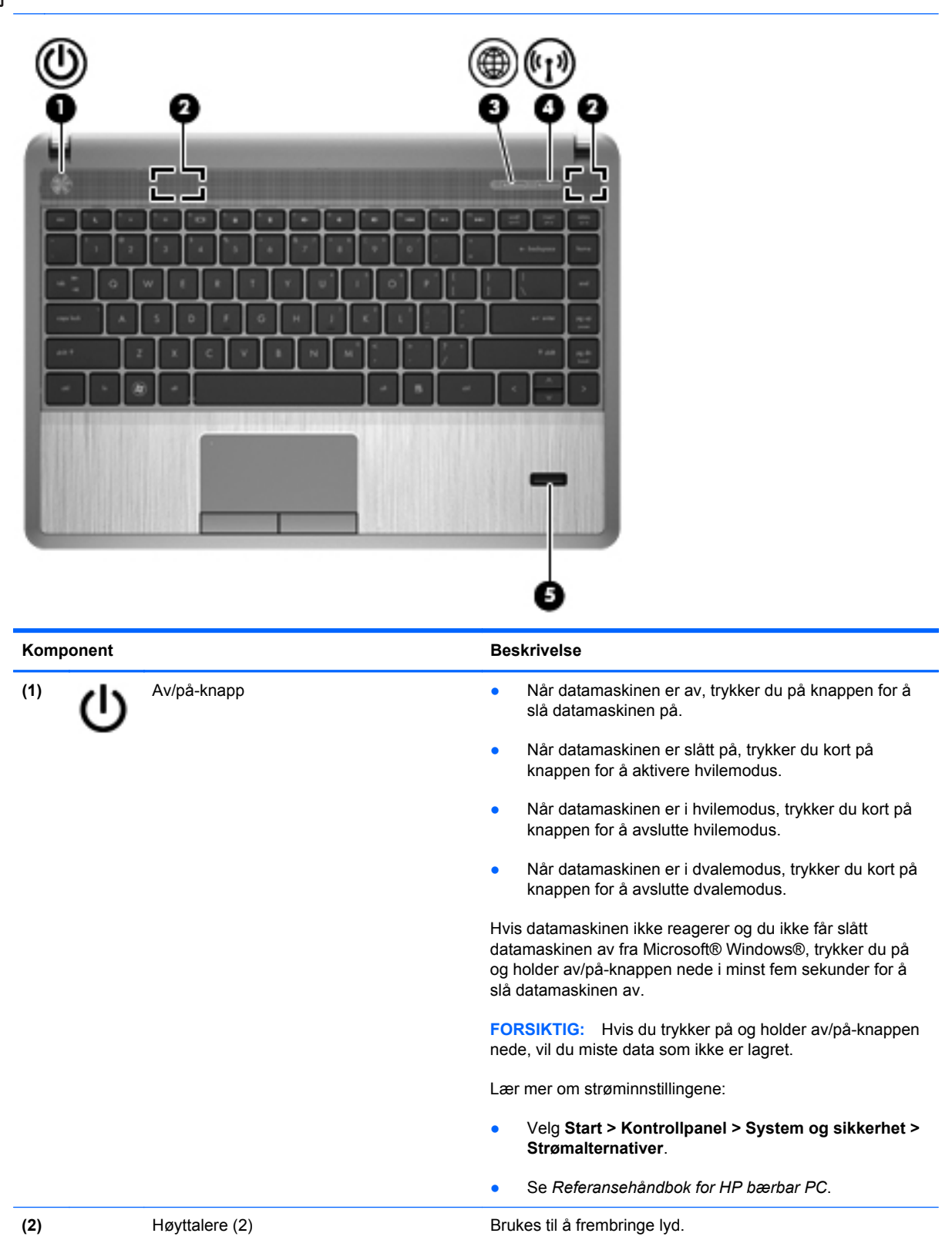

<span id="page-15-0"></span>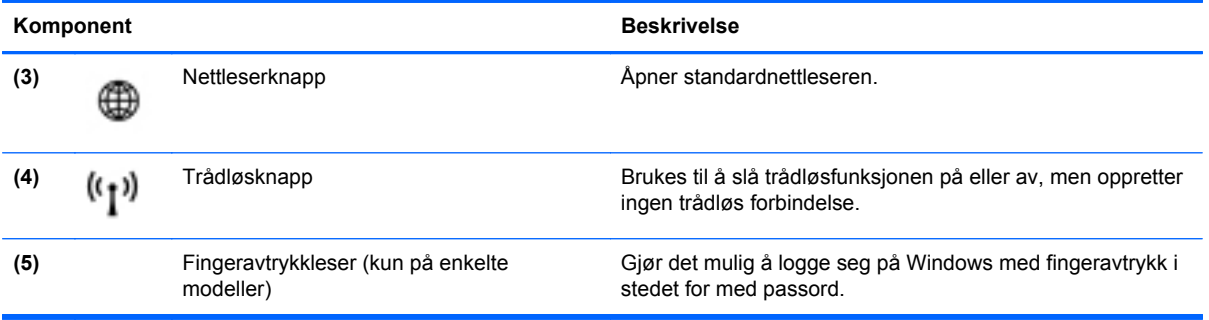

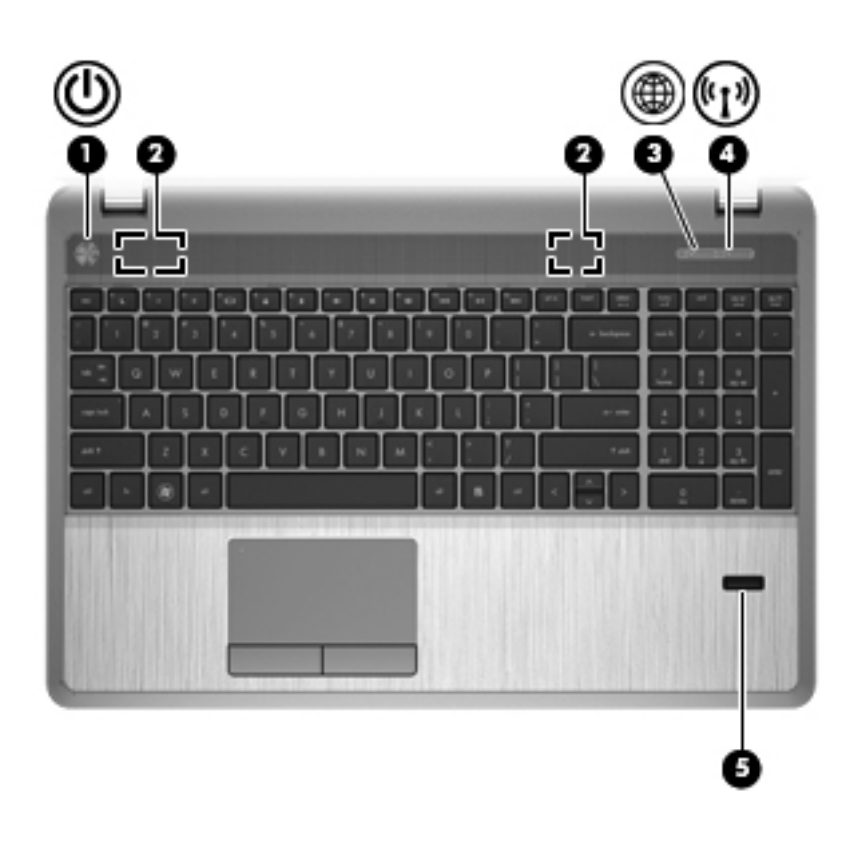

<span id="page-16-0"></span>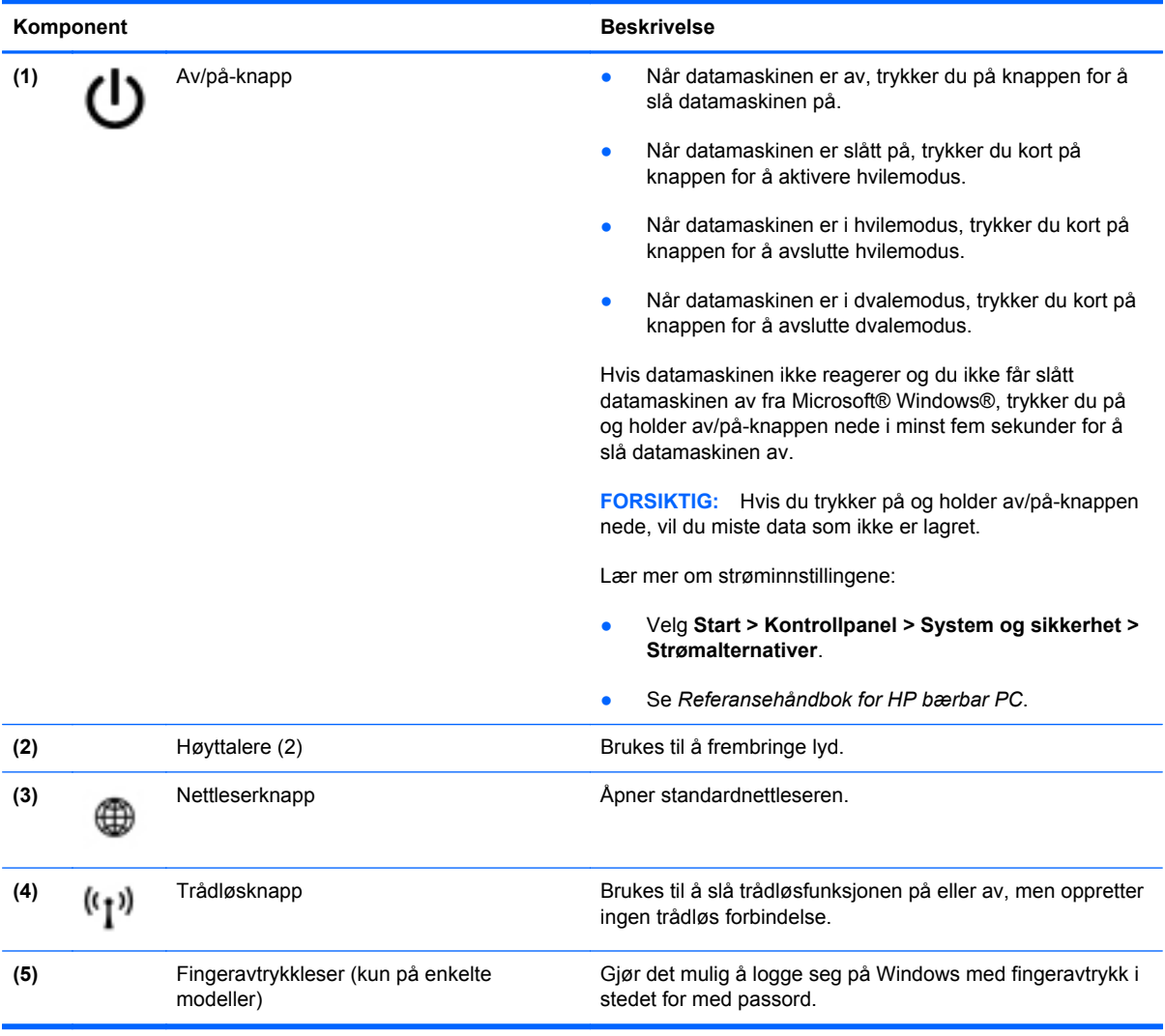

### <span id="page-17-0"></span>**Taster**

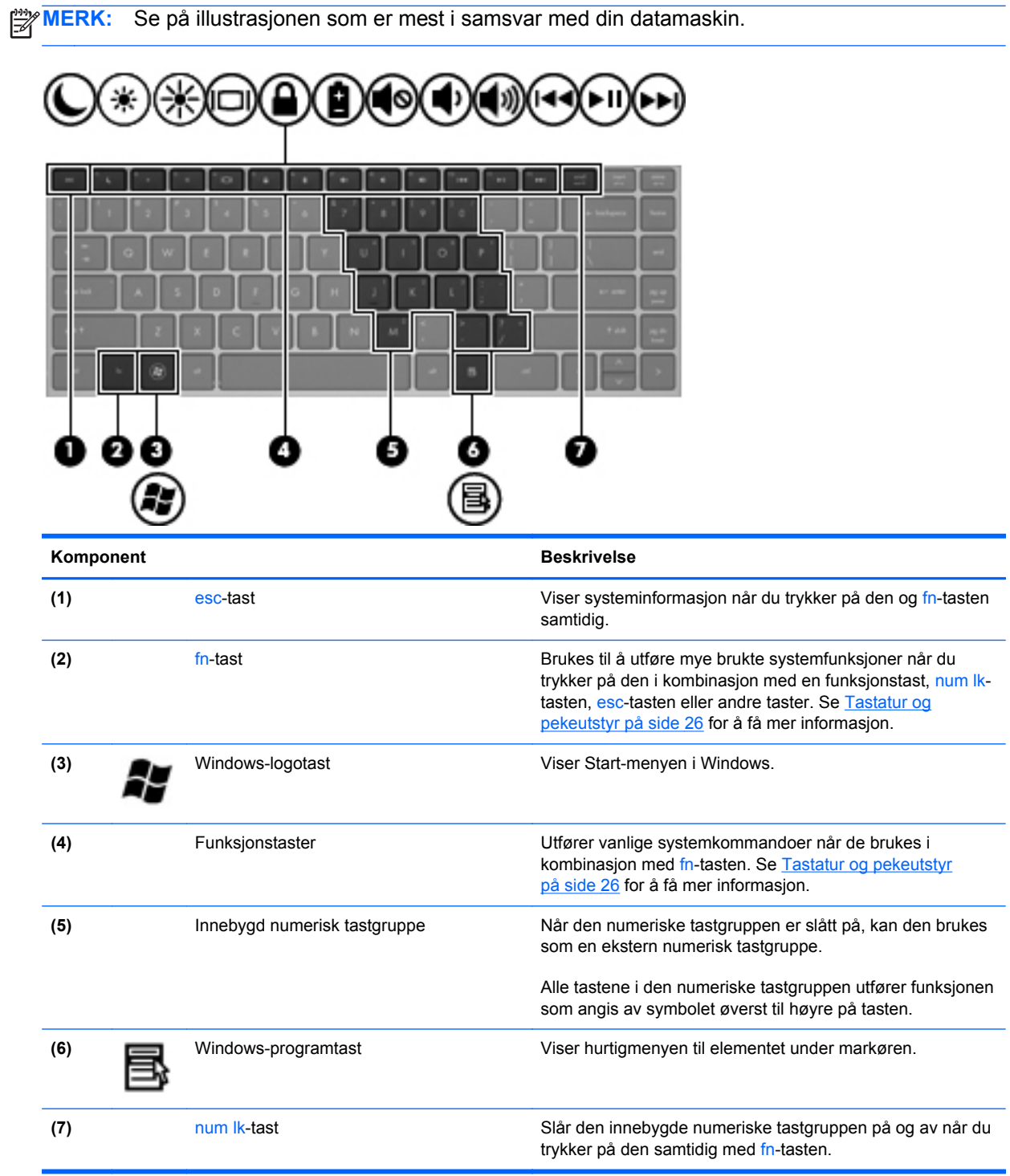

<span id="page-18-0"></span>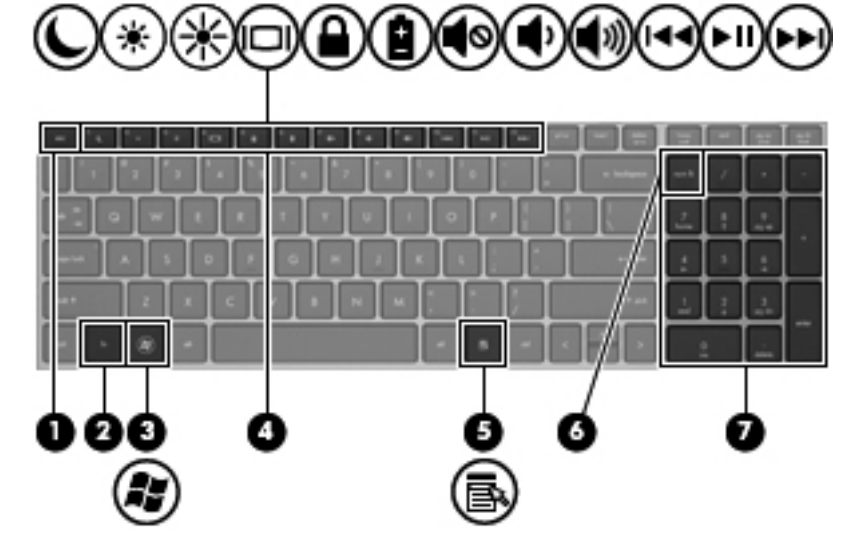

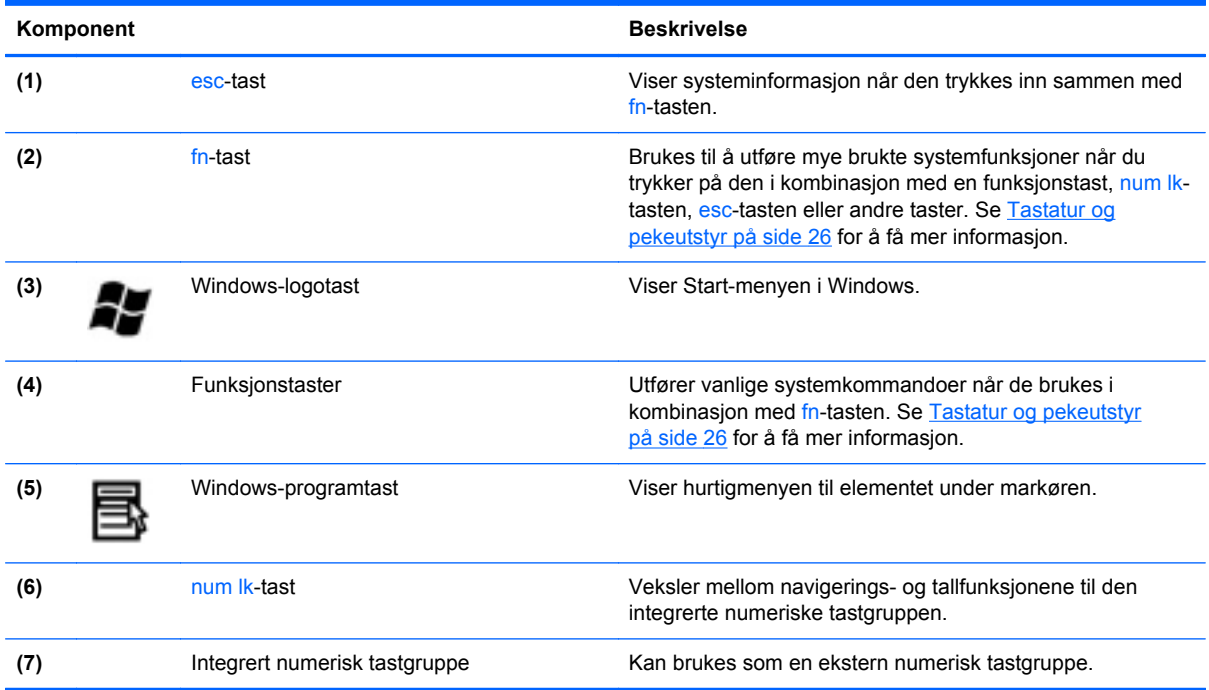

# <span id="page-19-0"></span>**Forsiden**

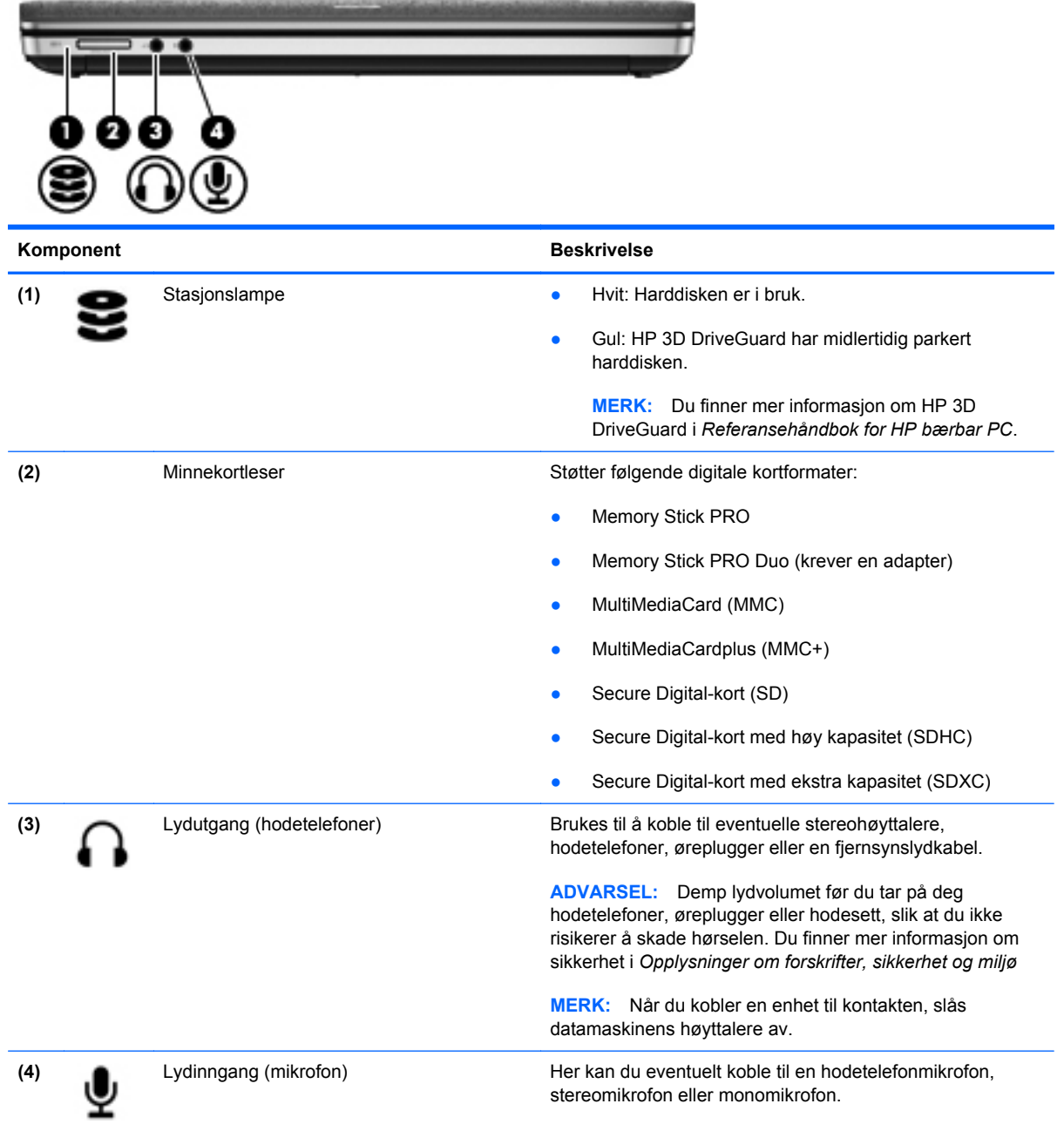

# <span id="page-20-0"></span>**Høyre**

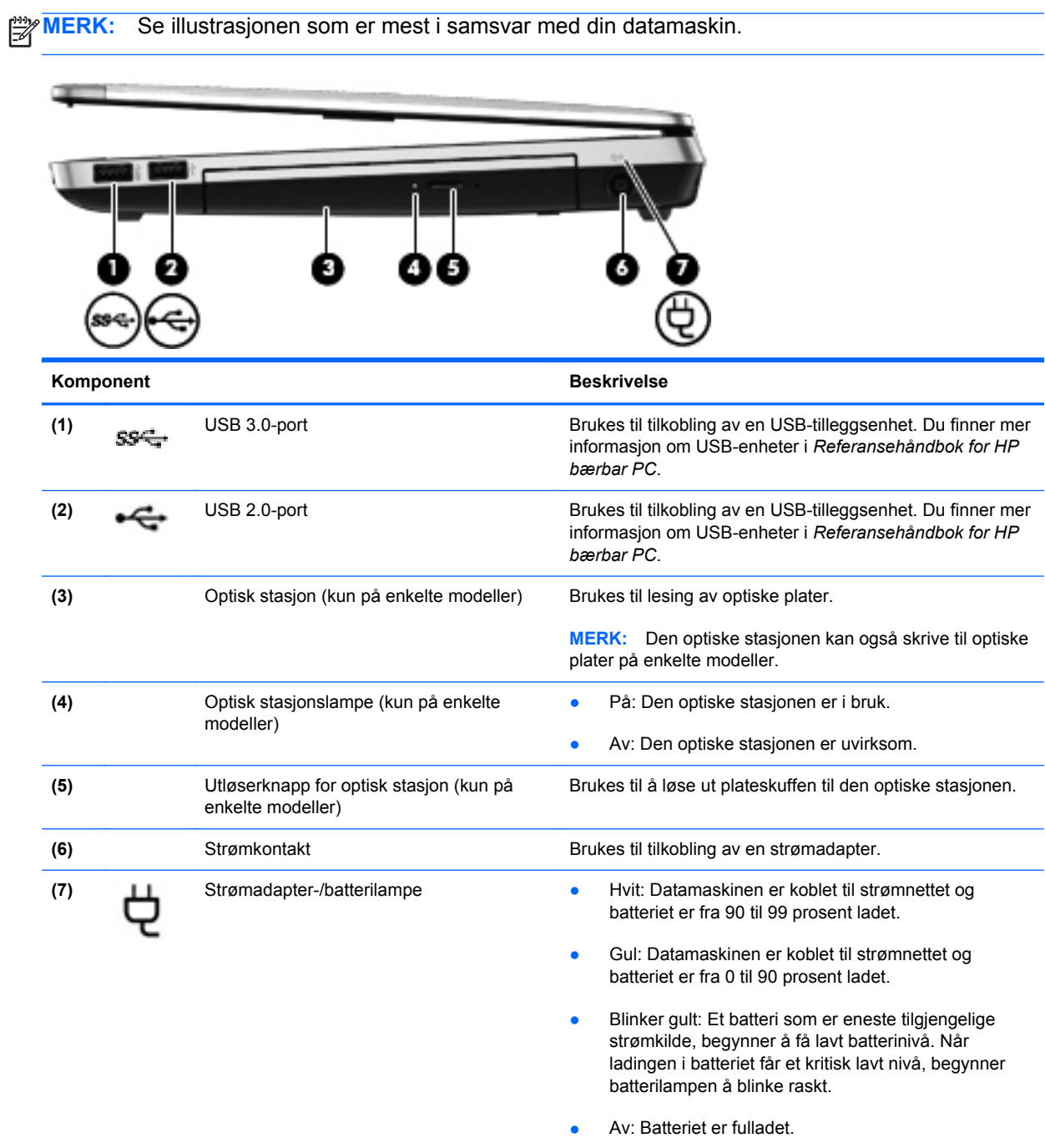

<span id="page-21-0"></span>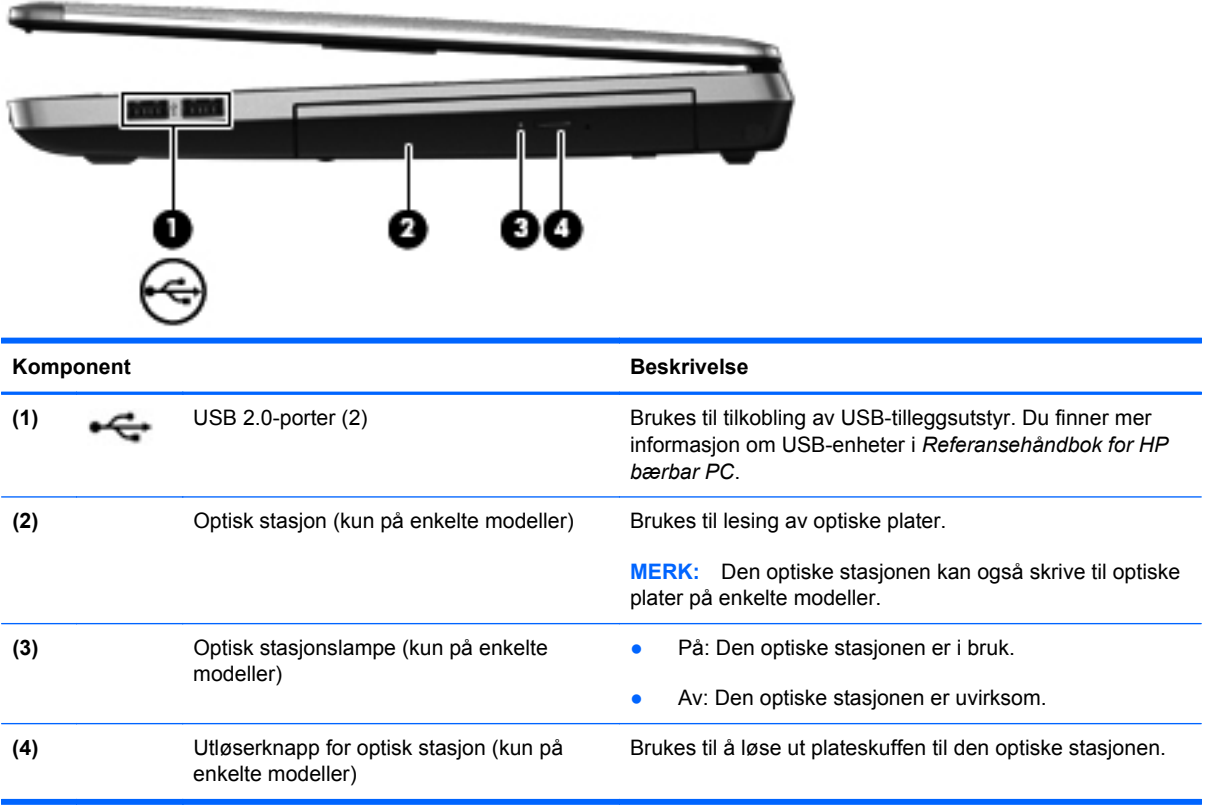

# <span id="page-22-0"></span>**Venstre**

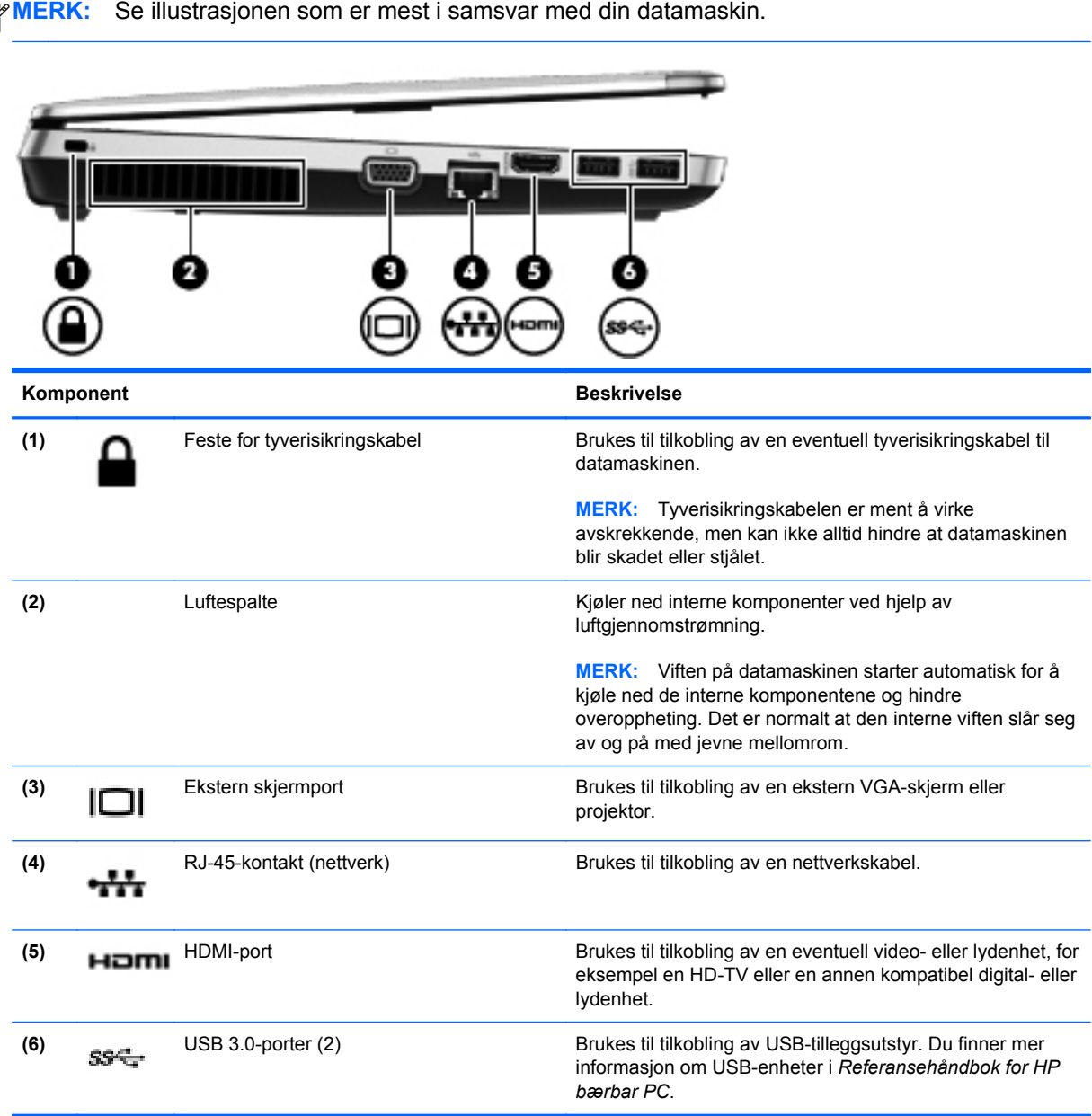

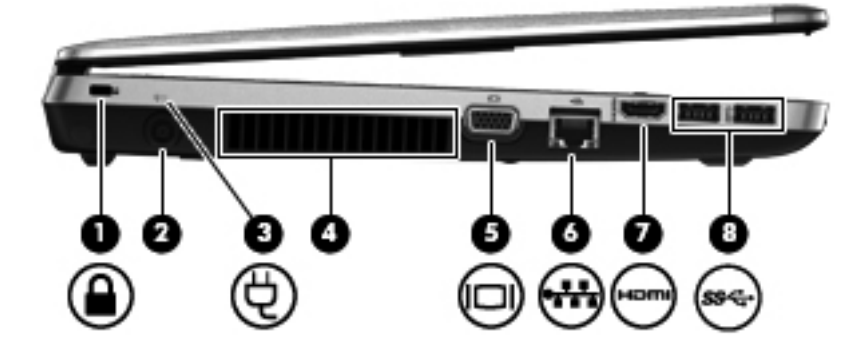

<span id="page-23-0"></span>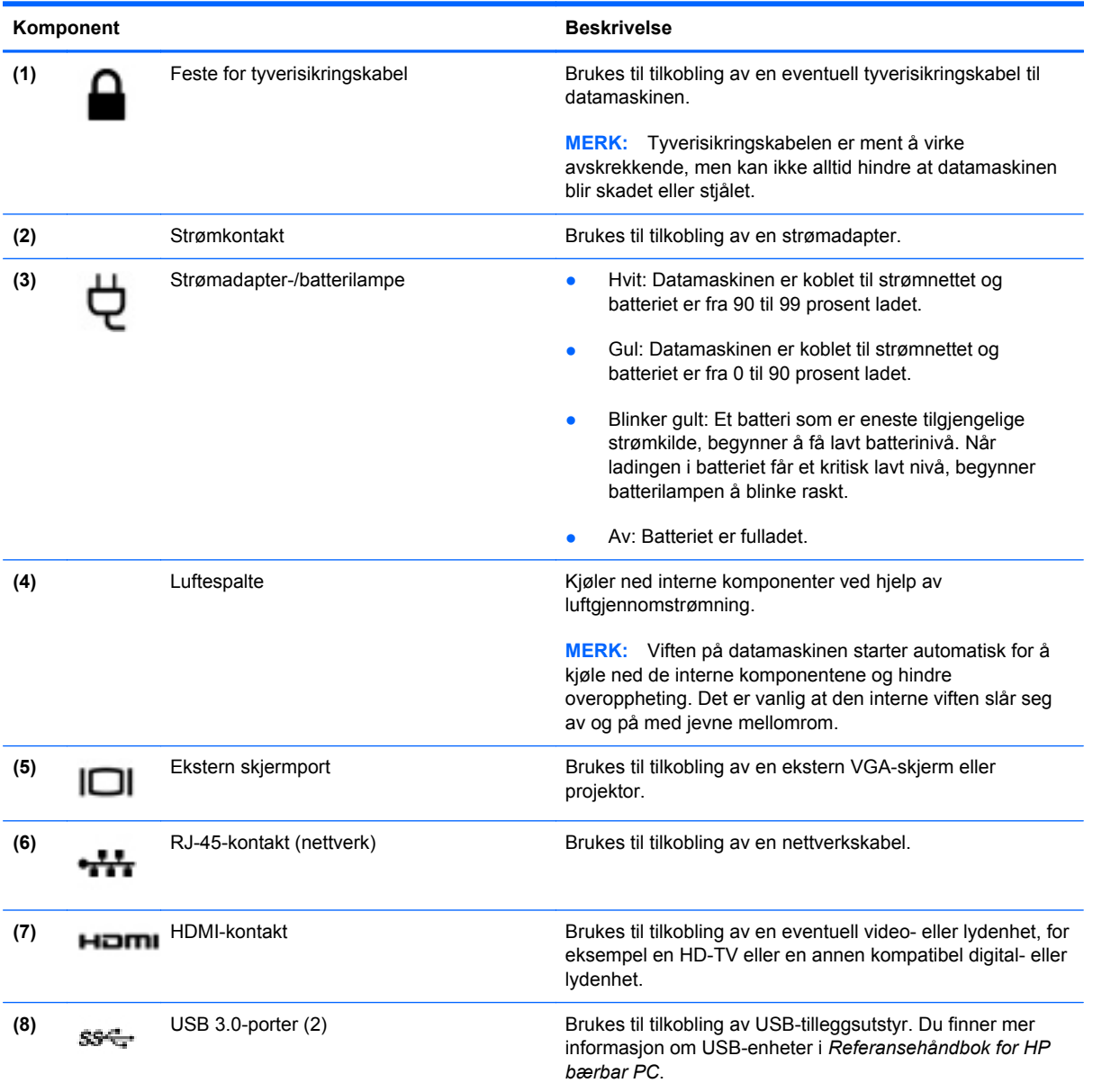

# <span id="page-24-0"></span>**Skjerm**

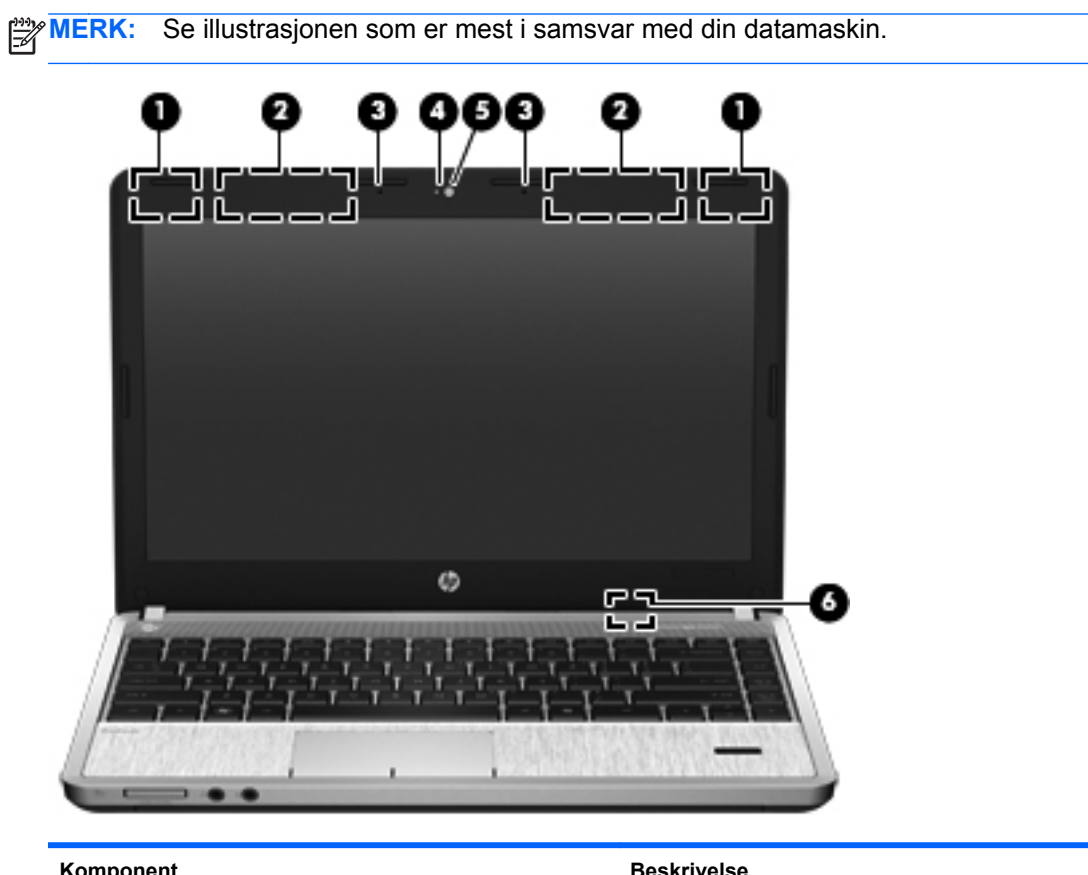

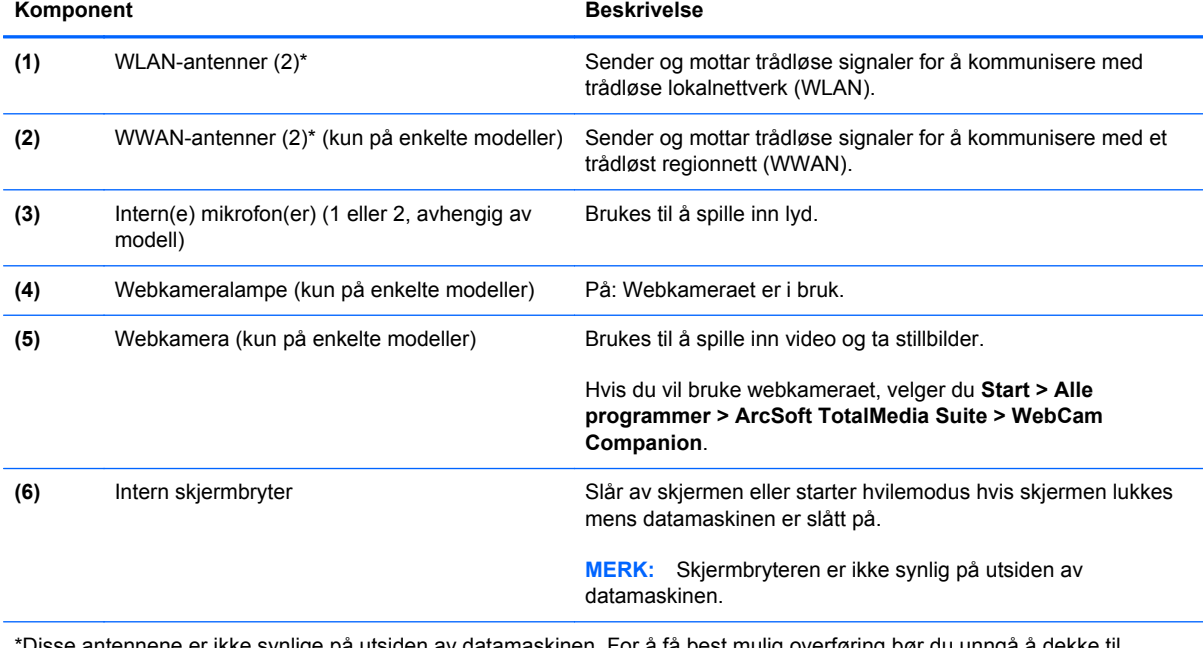

\*Disse antennene er ikke synlige på utsiden av datamaskinen. For å få best mulig overføring bør du unngå å dekke til området rundt antennene. Du finner informasjon om forskrifter for trådløsenheter i avsnittet som gjelder ditt land eller din region i *Opplysninger om forskrifter, sikkerhet og miljø*. Denne informasjonen finner du under Hjelp og støtte.

<span id="page-25-0"></span>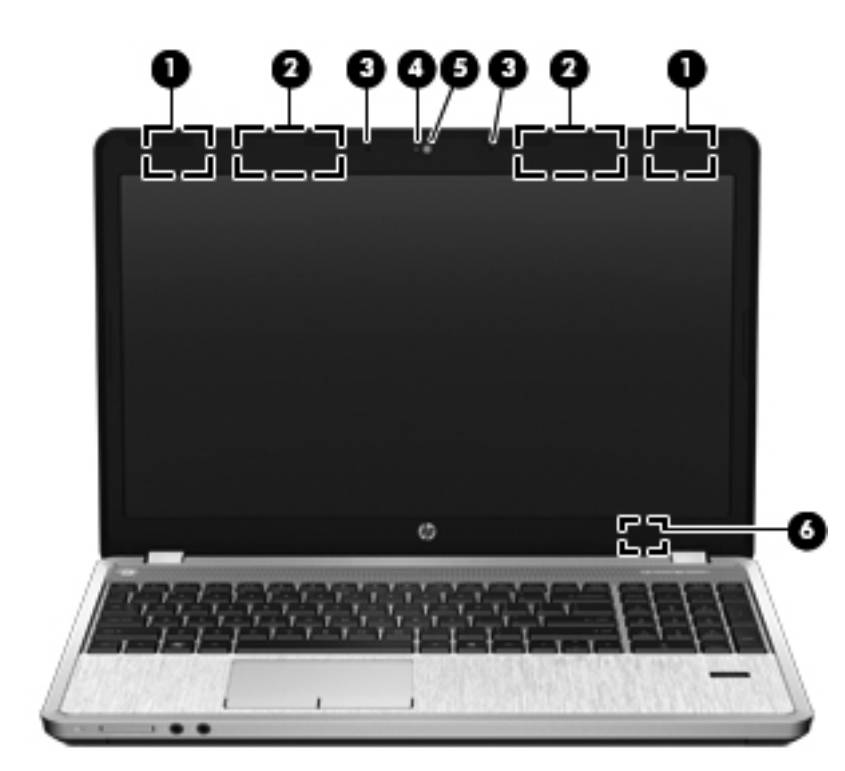

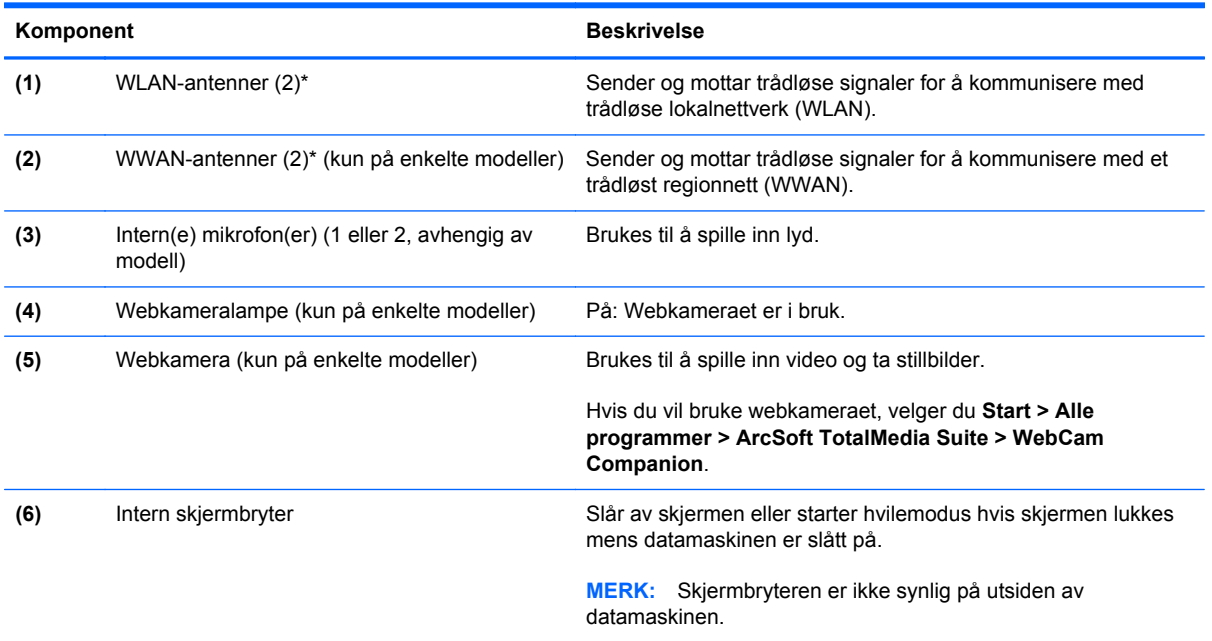

\*Disse antennene er ikke synlige på utsiden av datamaskinen. For å få best mulig overføring bør du unngå å dekke til området rundt antennene. Du finner informasjon om forskrifter for trådløsenheter i avsnittet som gjelder ditt land eller din region i *Opplysninger om forskrifter, sikkerhet og miljø*. Denne informasjonen finner du under Hjelp og støtte.

# <span id="page-26-0"></span>**Undersiden**

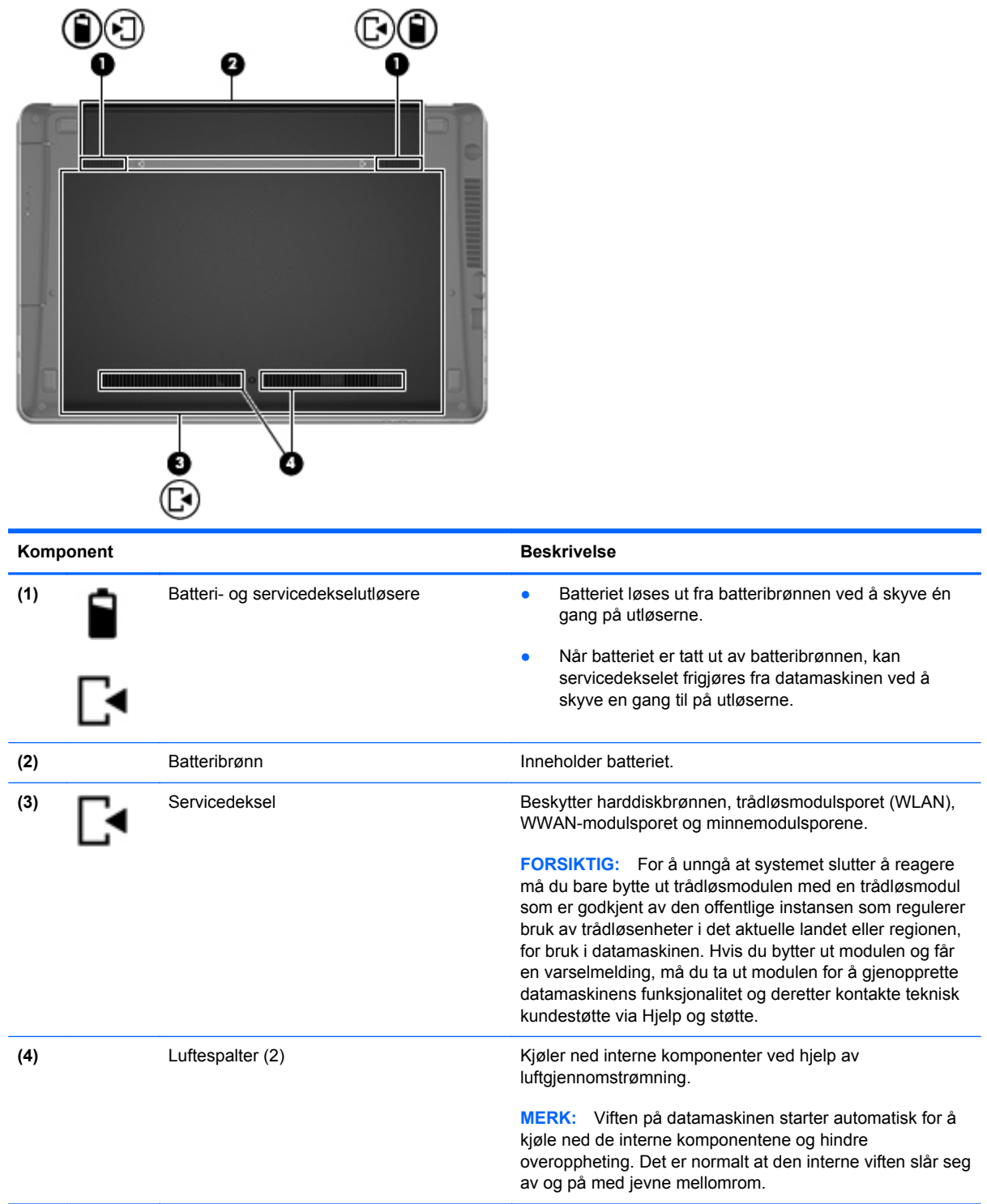

# <span id="page-27-0"></span>**Plasseringen av komponenter på undersiden**

**MERK:** Se illustrasjonen som er mest i samsvar med din datamaskin. Servicedekselet er tatt av i illustrasjonene som følger.

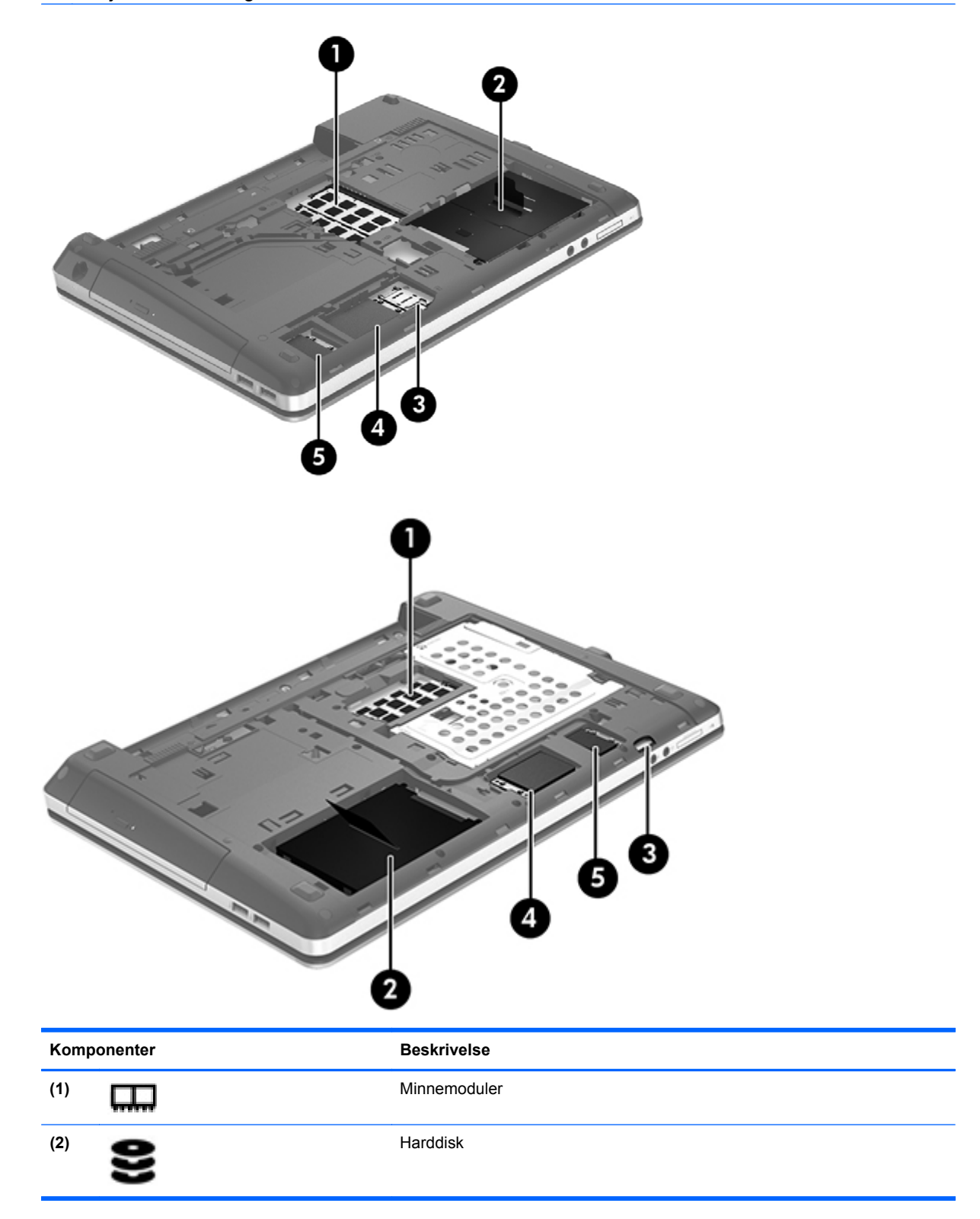

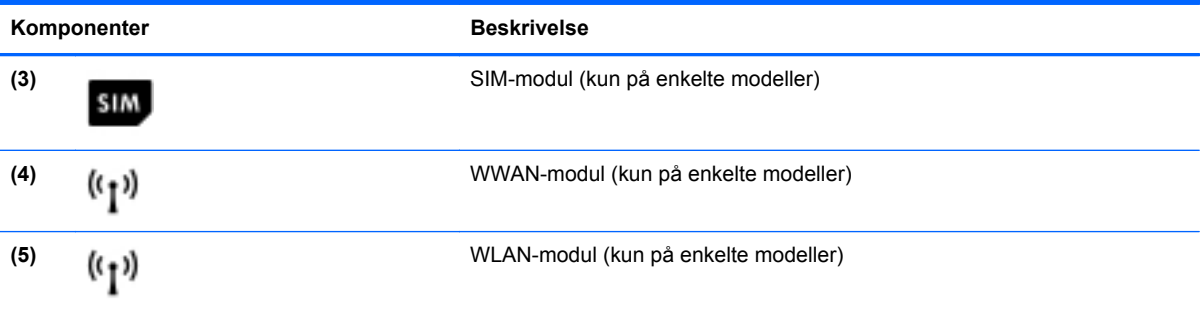

# <span id="page-29-0"></span>**3 Nettverk**

**MERK:** Maskinvare- og programvarefunksjonene for Internett er avhengig av datamaskinmodellen og hvor du bor.

Datamaskinen kan støtte én av eller begge disse typene Internett-tilgang:

- **Trådløst Du kan bruke en trådløs tilkobling for å få mobil Internett-tilgang. Se [Koble til et](#page-31-0)** [eksisterende trådløst lokalnettverk på side 24](#page-31-0) eller [Konfigurere et nytt trådløst lokalnettverk](#page-31-0) [på side 24](#page-31-0).
- Kablet Du kan også få tilgang til Internett ved å koble til et kablet nettverk. Se *Referansehåndbok for HP bærbar PC* for å få informasjon om tilkobling til et kablet nettverk.

## <span id="page-30-0"></span>**Bruke en Internett-leverandør**

Før du kan koble datamaskinen til Internett, må du opprette en konto hos en Internett-leverandør. Kontakt en lokal leverandør for å skaffe deg Internett-tjeneste og et modem. Internett-leverandøren hjelper deg med å sette opp modemet, installere nettverkskabelen som kobler den trådløse datamaskinen til modemet, og med å teste Internett-tjenesten.

**MERK:** Internett-leverandøren gir deg en bruker-ID og et passord som du skal bruke for å koble deg til Internett. Noter disse opplysningene og oppbevar dem på et trygt sted.

Disse funksjonene vil hjelpe deg med å konfigurere en ny Internett-konto eller konfigurere datamaskinen for en eksisterende konto:

- **Internet Services & Offers** (tilgjengelig enkelte steder) Dette verktøyet hjelper deg med registrering av en ny Internett-konto eller konfigurering av datamaskinen for en eksisterende konto. Velg **Start > Alle programmer > Kommunikasjon og chatting > Kom online** for å få tilgang til verktøyet.
- **Ikoner fra Internett-leverandøren (tilgjengelig enkelte steder)** Disse ikonene kan vises enten enkeltvis på Windows-skrivebordet eller gruppert i en skrivebordmappe med navnet Onlinetjenester. Hvis du skal opprette en ny Internett-konto eller konfigurere datamaskinen for å bruke en eksisterende konto, dobbeltklikker du på et ikon og følger veiledningen på skjermen.
- **Windows-veiviseren for tilkobling til Internett** Du kan bruke Windows-veiviseren for tilkobling til Internett i disse tilfellene:
	- Hvis du allerede har en konto hos en Internett-leverandør.
	- Hvis du ikke har en Internett-konto, men vil velge en Internett-leverandør fra listen som finnes i veiviseren. (En slik liste over Internett-leverandører er ikke tilgjengelig i alle land.)
	- Hvis du har valgt en Internett-leverandør som ikke står på listen, og Internett-leverandøren har gitt deg nødvendige opplysninger, som IP-adresse og POP3- og SMTP-innstillinger.

Du åpner Windows-veiviseren for tilkobling til Internett og veiledning om bruk av veiviseren ved å velge **Start > Kontrollpanel > Nettverk og Internett > Nettverks- og delingssenter**.

**MERK:** Hvis du blir spurt om du vil aktivere eller deaktivere Windows-brannmuren, velger du å aktivere brannmuren.

## **Koble til trådløse nettverk**

Trådløs teknologi overfører data via radiobølger i stedet for kabler. Datamaskinen kan være utstyrt med én eller flere av følgende trådløsenheter:

- Enhet for trådløst lokalnettverk (WLAN)
- HP modul for mobilt bredbånd, en enhet for trådløst regionnettverk (WWAN)
- **Bluetooth-enhet**

Du finner mer informasjon om trådløs teknologi og tilkobling til et trådløst nettverk ved å se *Referansehåndbok for HP bærbar PC* og informasjonen og nettstedslenkene i Hjelp og støtte.

### <span id="page-31-0"></span>**Koble til et eksisterende trådløst lokalnettverk**

- **1.** Slå datamaskinen på.
- **2.** Kontroller at WLAN-enheten er på.
- **3.** Klikk på nettverksikonet i systemstatusfeltet helt til høyre på oppgavelinjen.
- **4.** Velg nettverket du vil koble datamaskinen til.

**MERK:** Hvis ingen trådløse nettverk vises, er du kanskje utenfor rekkevidden til trådløse rutere eller tilgangspunkter.

**MERK:** Hvis du ikke ser det trådløse lokalnettverket du vil koble deg til, klikker du på **Åpne Nettverks- og delingssenter** og deretter på **Konfigurer en ny tilkobling eller et nytt nettverk**. Da vises en liste over alternativer. Du kan velge å søke manuelt etter og koble deg til et nettverk, eller opprette en ny nettverkstilkobling.

- **5.** Klikk på **Koble til**.
- **6.** Hvis nettverket er et trådløst lokalnettverk med sikkerhet aktivert, blir du bedt om å oppgi en sikkerhetskode for nettverket. Skriv koden og klikk på **OK** for å fullføre tilkoblingen.

### **Konfigurere et nytt trådløst lokalnettverk**

Nødvendig utstyr:

- Et bredbåndsmodem (enten DSL eller kabel) **(1)** og en høyhastighets Internett-tjeneste som er kjøpt av en Internett-forhandler
- En trådløs ruter (kjøpes separat) **(2)**
- Din nye trådløse datamaskin **(3)**

**MERK:** Enkelte modem har en innebygd trådløs ruter. Forhør deg med Internett-leverandøren om hva slags modem du har.

Illustrasjonen viser et eksempel på en ferdig trådløs lokalnettverksinstallasjon som er koblet til Internett. Etter hvert som nettverket vokser kan flere trådløse og kabelbaserte datamaskiner kobles til nettverket for å få tilgang til Internett.

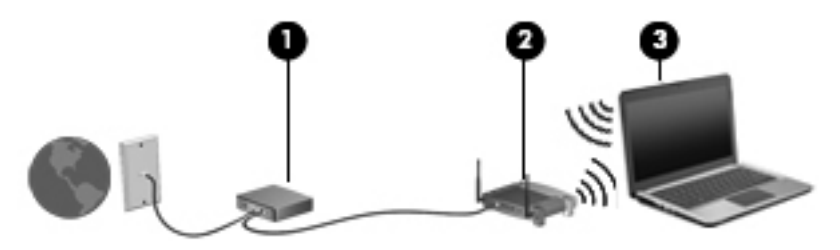

### <span id="page-32-0"></span>**Konfigurere en trådløs ruter**

Se informasjonen som gis av ruterprodusenten eller Internett-leverandøren, for å få hjelp til å konfigurere trådløse lokalnettverk.

Windows-operativsystemet inneholder også verktøy for å konfigurere et nytt trådløst nettverk. Bruke Windows-verktøy til å konfigurere nettverket:

● Velg **Start > Kontrollpanel > Nettverk og Internett > Nettverks- og delingssenter > Konfigurer en ny tilkobling eller et nytt nettverk > Installer nettverk**. Følg deretter veiledningen på skjermen.

**MERK:** Det anbefales at du til å begynne med kobler den nye trådløse datamaskinen til ruteren ved hjelp av nettverkskabelen som følger med ruteren. Når datamaskinen er koblet til Internett, kan du koble fra kabelen og få tilgang til Internett via det trådløse nettverket.

#### **Beskytte trådløse lokalnettverk**

Når du konfigurerer et trådløst lokalnettverk eller bruker et eksisterende trådløst lokalnettverk, må du alltid slå på sikkerhetsfunksjoner for å beskytte nettverket mot uautorisert tilgang.

Du finner mer informasjon om å beskytte trådløse lokalnettverk i *Referansehåndbok for HP bærbar PC*.

# <span id="page-33-0"></span>**4 Tastatur og pekeutstyr**

## **Bruke tastaturet**

### **Plasseringen av direktetastene**

En direktetast er en kombinasjon av fn-tasten og enten esc-tasten eller en av funksjonstastene.

Slik bruker du en direktetast:

**▲** Trykk raskt på fn-tasten og deretter raskt på den andre tasten i direktetastkombinasjonen.

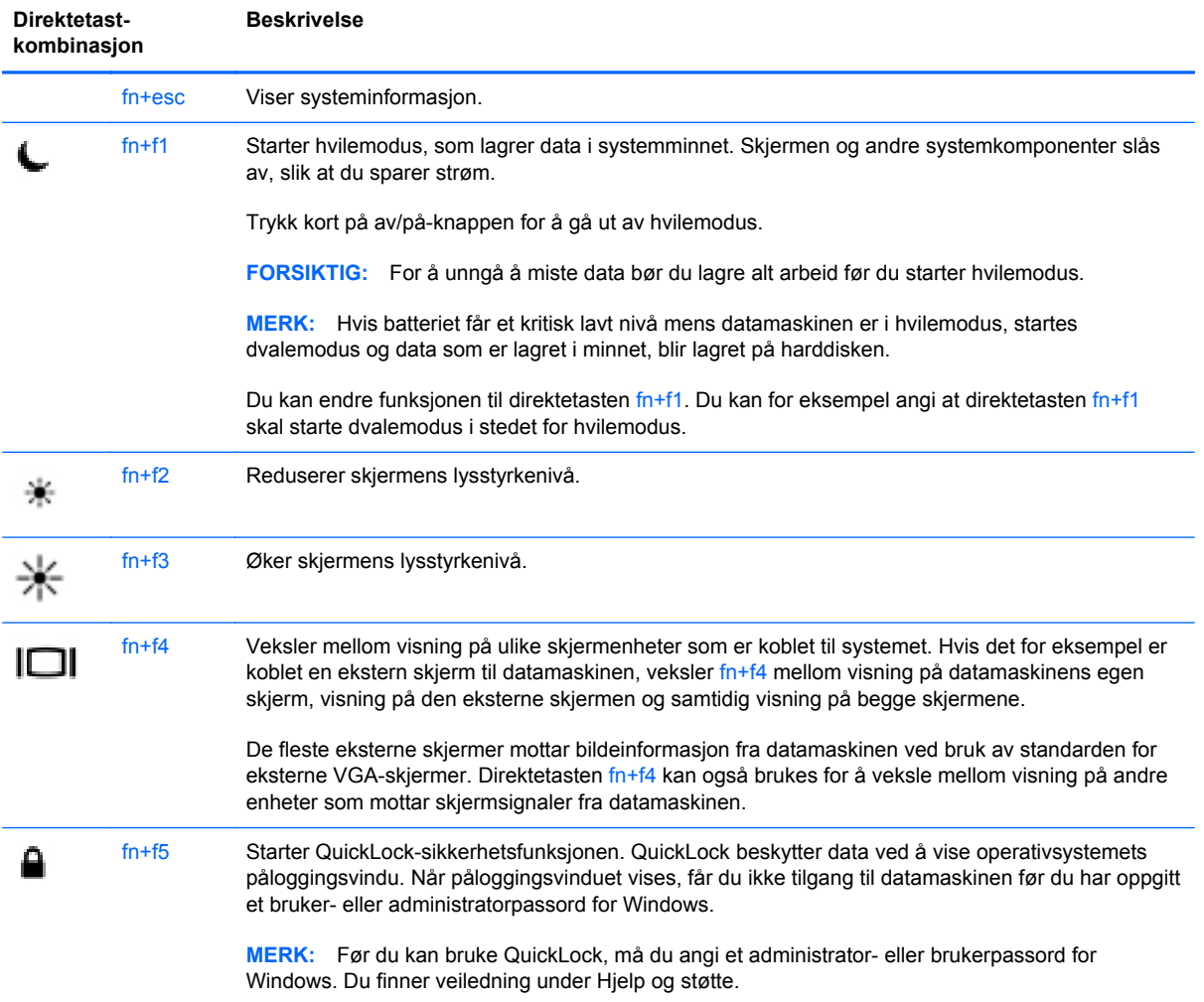

<span id="page-34-0"></span>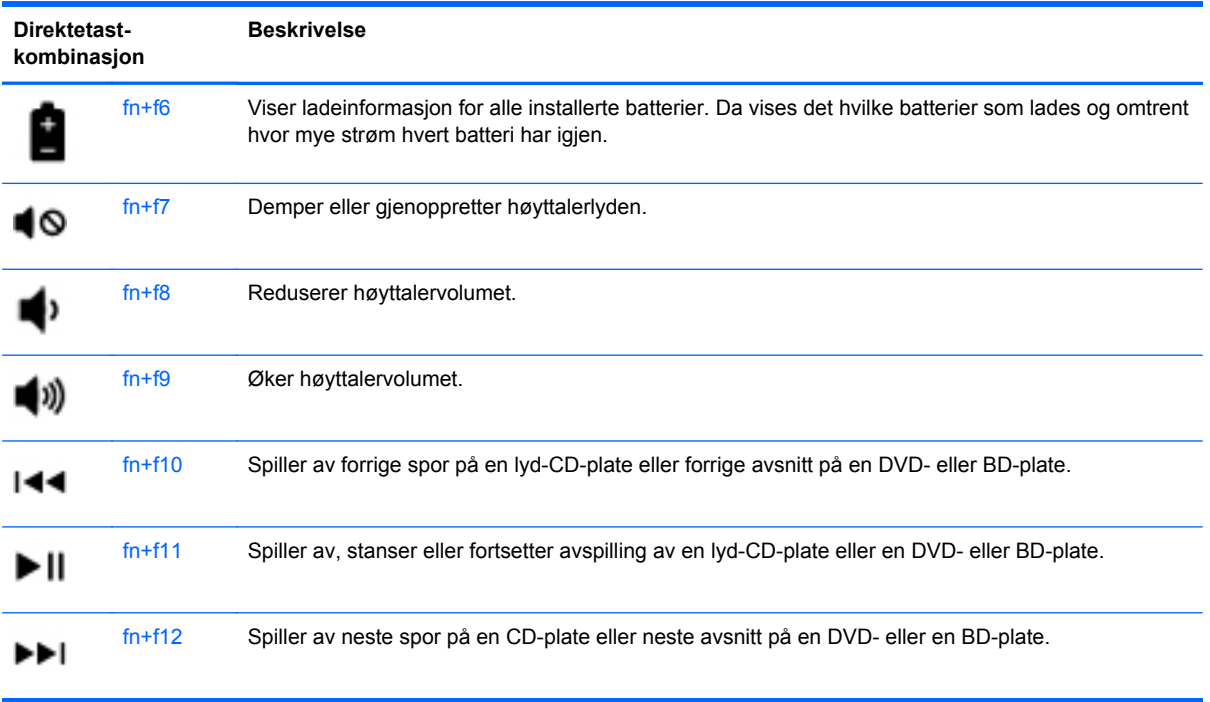

### **Bruke tastgrupper (kun på enkelte modeller)**

Datamaskinen har en innebygd numerisk tastgruppe eller en integrert numerisk tastgruppe, alt avhengig av modellen. Datamaskinen støtter også en ekstra ekstern numerisk tastgruppe eller et eksternt tilleggstastatur med egen numerisk tastgruppe.

### **Bruke den innebygde numeriske tastgruppen**

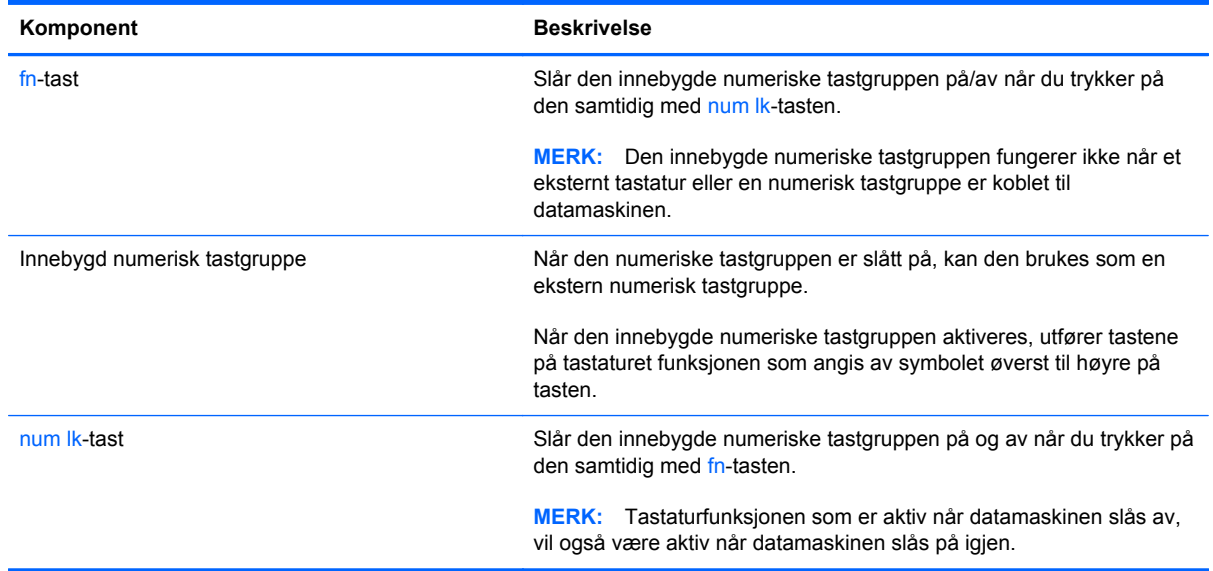

#### <span id="page-35-0"></span>**Slå den innebygde numeriske tastgruppen på og av**

Trykk på fn+num lk for å slå den innebygde numeriske tastgruppen på. Trykk på fn+num lk på nytt for å slå den numeriske tastgruppen av.

**MERK:** Den innebygde numeriske tastgruppen blir slått av når et eksternt tastatur eller en numerisk tastgruppe kobles til datamaskinen.

#### **Bytte tastfunksjoner i den innebygde numeriske tastgruppen**

Du kan veksle mellom å bruke tastene i den innebygde numeriske tastgruppen som numeriske taster eller som vanlige taster:

- Hvis du vil bruke en tast i den numeriske tastgruppen som numerisk tast mens den numeriske tastgruppen er slått av, trykker du på og holder inne fn-tasten mens du trykker på tasten i den numeriske tastgruppen.
- Slik kan du bruke de numeriske tastene som vanlige taster mens den numeriske tastgruppen er aktivert:
	- Trykk på og hold inne fn-tasten for å skrive med små bokstaver.
	- Trykk på og hold inne fn+skift for å skrive med store bokstaver.

#### **Bruke den integrerte numeriske tastgruppen**

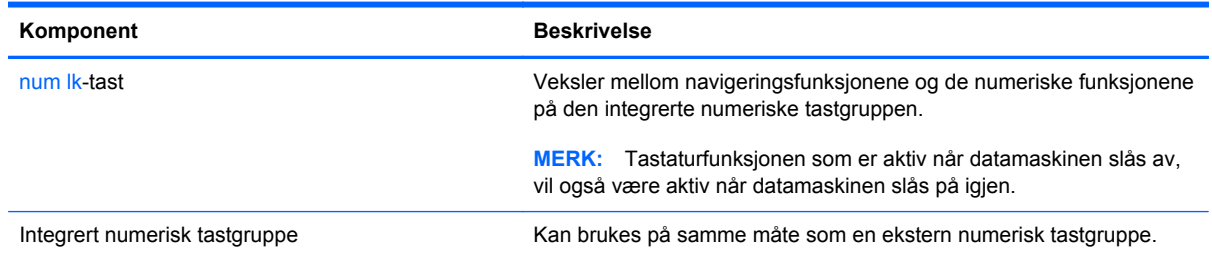

#### **Bruke en ekstern numerisk tastgruppe (tilleggsutstyr)**

Tastene i de fleste eksterne numeriske tastgrupper fungerer forskjellig avhengig av om Num Lock er slått på eller av. (Num Lock er slått av fra fabrikk.) Eksempel:

- Når Num Lock er på, fungerer de fleste tastene som talltaster.
- Når Num Lock er av, fungerer de fleste tastene som piltaster, Page Up eller Page Down.

Slik slår du Num Lock i en ekstern numerisk tastgruppe av eller på mens du jobber:

**▲** Trykk på num lk-tasten i den eksterne numeriske tastgruppen (ikke på datamaskinen).

## <span id="page-36-0"></span>**Bruke pekeutstyret**

**MERK:** I tillegg til pekeutstyret som følger med datamaskinen, kan du bruke en ekstern USB-mus (kjøpes separat) ved å koble den til en av USB-portene på datamaskinen.

### **Velge innstillinger for pekeutstyr**

Bruk Egenskaper for mus i Windows til å tilpasse innstillingene for pekeutstyr, som knappkonfigurasjon, klikkehastighet og markøralternativer.

Slik åpner du Egenskaper for mus:

● Velg **Start > Enheter og skrivere**. Høyreklikk deretter på enheten som representerer din datamaskin, og velg **Museinnstillinger**.

### **Bruke styreputen**

Når du skal flytte pekeren, fører du en finger over styreputen i den retningen du vil bevege pekeren. Du bruker venstre og høyre styreputeknapp på samme måte som knappene på en ekstern mus.

### <span id="page-37-0"></span>**Slå styreputen av og på**

Når du skal slå styreputen av eller på, dobbeltklikker du raskt på styreputens av/på-knapp.

**MERK:** Styreputelampen er slukket når styreputen er på.

 $2\lambda$ 

Styreputelampen og skjermikonene viser styreputens status når styreputen slås av eller på. Tabellen nedenfor viser og beskriver styreputens skjermikoner.

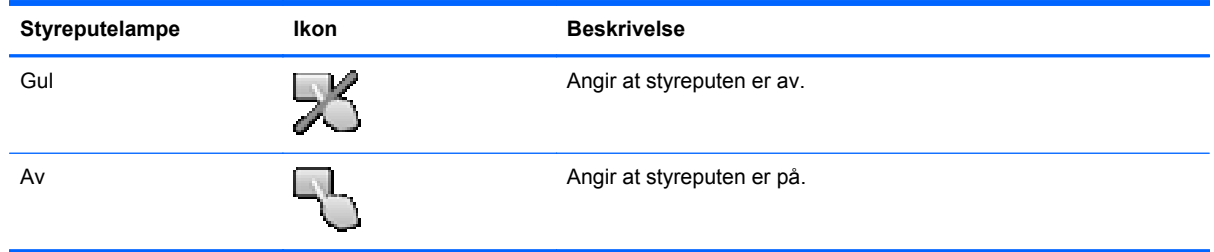

### **Navigere**

Når du skal flytte pekeren på skjermen, fører du en finger over styreputen i den retningen du vil bevege pekeren.

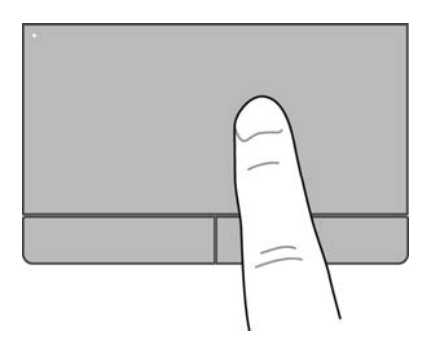

### <span id="page-38-0"></span>**Velge**

Bruk venstre og høyre styreputeknapp på samme måte som venstre og høyre knapp på en ekstern mus.

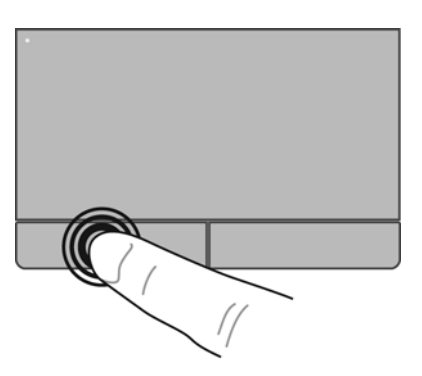

#### **Bruke styreputebevegelser**

Styreputen støtter en rekke bevegelser, slik at du med fingrene kan sveipe, knipe og rotere for å manipulere elementer på skrivebordet. Når du skal bruke styreputebevegelser, plasserer du to fingrer samtidig på styreputen.

**MERK:** Styreputebevegelser støttes ennå ikke i alle programmer.

Slik får du en bevegelse demonstrert:

- **1.** Klikk på ikonet **Vis skjulte ikoner** i systemstatusfeltet lengst til høyre på oppgavelinjen.
- **2.** Klikk på ikonet **Synaptics-pekeenhet** og klikk på **Egenskaper for pekeenhet**.
- **3.** Klikk på kategorien **Enhetsinnstillinger**, velg enhet i vinduet som vises, og klikk deretter på **Innstillinger**.
- **4.** Velg en bevegelse for å aktivere demonstrasjonen.

Slik slår du bevegelser på og av:

- **1.** Klikk på ikonet **Vis skjulte ikoner** i systemstatusfeltet lengst til høyre på oppgavelinjen.
- **2.** Klikk på ikonet **Synaptics-pekeenhet** og klikk på **Egenskaper for pekeenhet**.
- **3.** Klikk på kategorien **Enhetsinnstillinger**, velg enhet i vinduet som vises, og klikk deretter på **Innstillinger**.
- **4.** Merk av i ruten ved siden av bevegelsen du vil slå på eller av.
- **5.** Klikk på **Bruk** og deretter på **OK**.

**MERK:** Datamaskinen støtter også andre styreputefunksjoner. Du viser og slår disse funksjonene på ved å klikke på ikonet for **Synaptics-pekeenhet** i systemstatusfeltet lengst til høyre på oppgavelinjen og deretter på kategorien **Enhetsinnstillinger**. Velg enhet i vinduet som vises, og klikk deretter på **Innstillinger**.

#### <span id="page-39-0"></span>**Rulle**

Rulling er nyttig når du skal flytte opp, ned eller sideveis på en side eller et bilde. Når du skal rulle, plasserer du to fingrer litt fra hverandre på styreputen og drar dem deretter over styreputen med en bevegelse som går opp, ned, til venstre eller til høyre.

**MERK:** Rullehastigheten styres av fingerhastigheten.

**MERK:** Rulling med to fingrer er aktivert fra fabrikk.

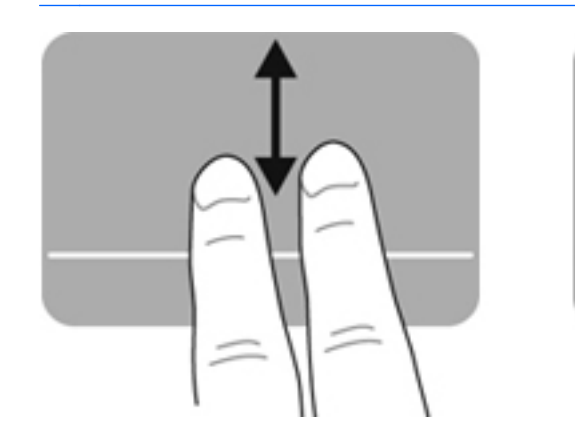

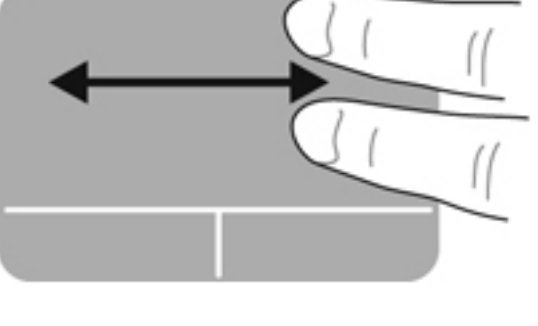

#### **Knipe/zoome**

Ved hjelp av kniping kan du zoome inn og ut på bilder og tekst.

- Zoom inn ved å plassere to fingrer sammen på styreputen, og beveg dem deretter fra hverandre.
- Zoom ut ved å plassere to fingrer fra hverandre på styreputen, og beveg dem deretter mot hverandre.

**MERK:** Kniping/zooming er aktivert fra fabrikk.

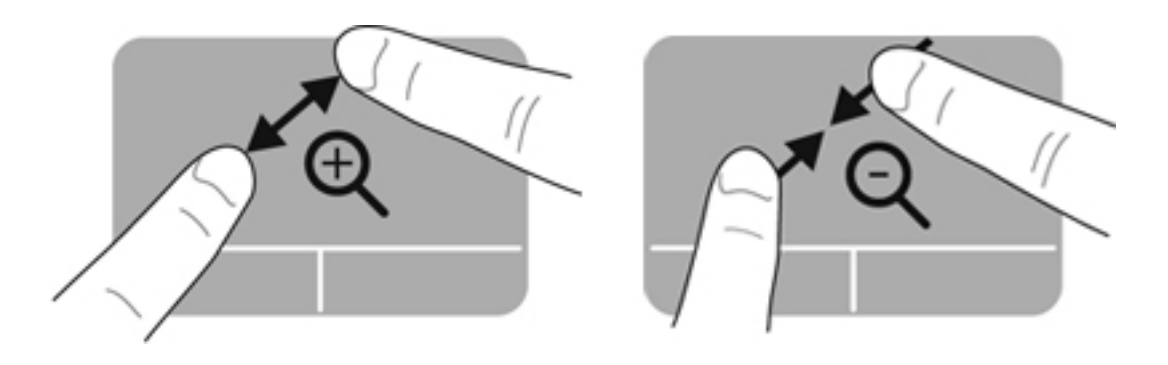

# <span id="page-40-0"></span>**5 Vedlikehold**

## **Sette inn eller ta ut batteriet**

**MERK:** Du finner mer informasjon om bruk av batteriet i *Referansehåndbok for HP bærbar PC*.

Slik setter du inn batteriet:

**▲** Sett batteriet **(1)** inn i batteribrønnen til det sitter på plass **(2)**.

**MERK:** Batteriutløserne går automatisk tilbake i utgangsstilling og låser batteriet på plass.

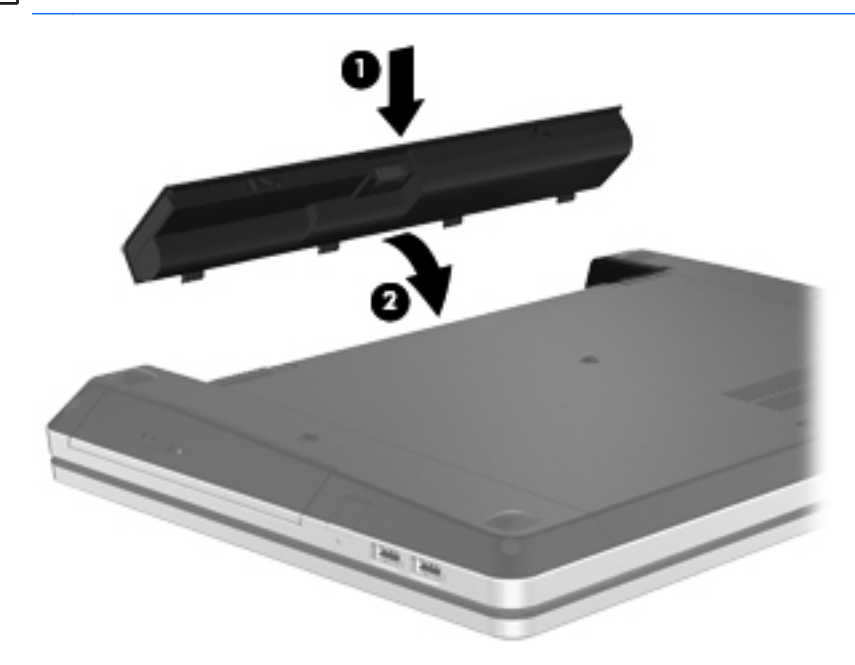

Slik tar du ut batteriet:

**FORSIKTIG:** Du kan miste data hvis du tar ut et batteri som er datamaskinens eneste strømkilde. For å unngå tap av data bør du lagre alt arbeid og starte dvalemodus eller slå datamaskinen av ved hjelp av Windows før du tar ut batteriet.

**1.** Skyv på batteriutløserne **(1)** for å løse ut batteriet.

**MERK:** Du kan skyve på batteriutløserne samtidig eller en om gangen.

**2.** Vipp batteriet opp **(2)** og ta det ut av batteribrønnen **(3)**.

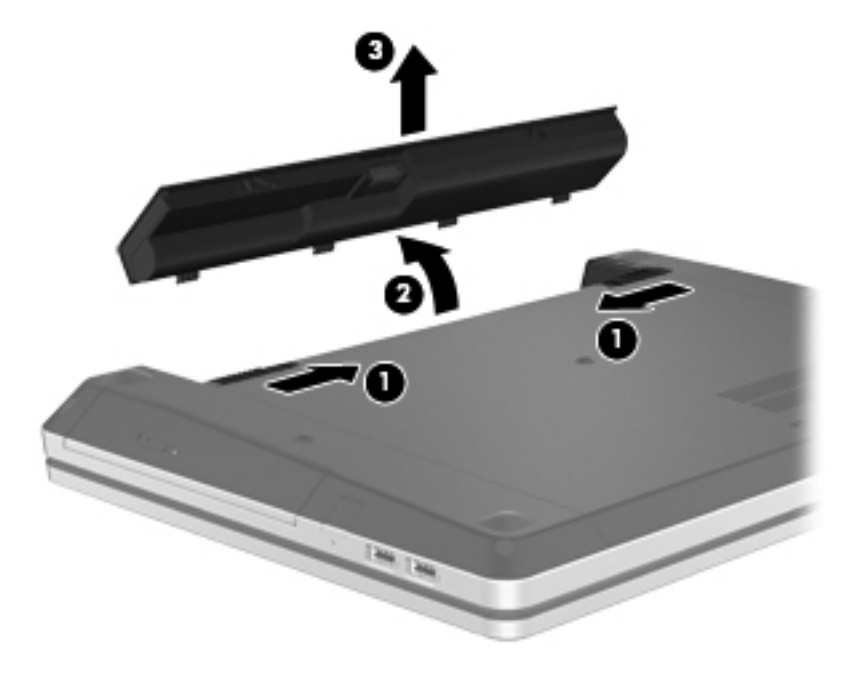

# <span id="page-42-0"></span>**Bruke den valgfrie tyverisikringsskruen**

Bruk den valgfrie tyverisikringsskruen til å låse servicedekselet til undersiden av datamaskinen. Når den ikke er i bruk, kan tyverisikringsskruen oppbevares i batteribrønnen.

Slik bruker du tyverisikringsskruen.

**1.** Ta ut batteriet.

**FORSIKTIG:** Du kan miste data hvis du tar ut et batteri som er datamaskinens eneste strømkilde. For å unngå tap av data bør du lagre alt arbeid og starte dvalemodus eller slå datamaskinen av ved hjelp av Windows før du tar ut batteriet.

**2.** Hent tyverisikringsskruen ut av batteribrønnen **(1)** og sett den inn **(2)** for å låse servicedekselet på plass.

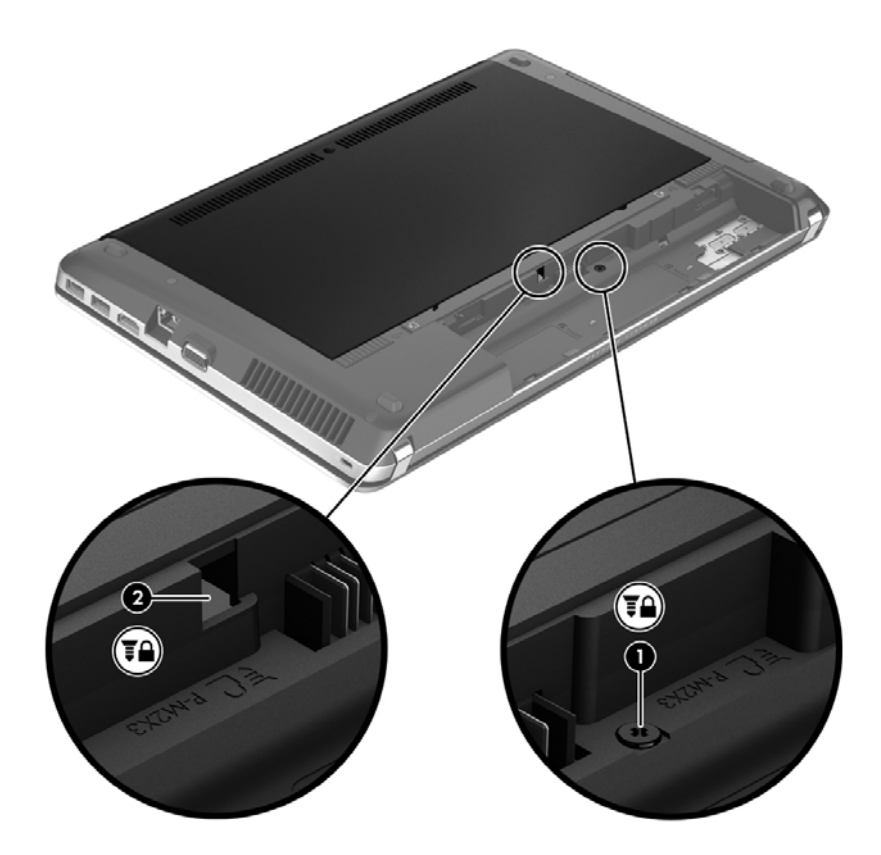

# <span id="page-43-0"></span>**Ta av og sette på igjen servicedekselet**

A FORSIKTIG: Slik unngår du tap av data eller et system som ikke reagerer:

Lagre alt arbeid og slå datamaskinen av før du setter inn eller bytter en minnemodul eller harddisk.

Hvis du ikke er sikker på om datamaskinen er av eller i dvalemodus, trykker du på av/på-knappen for å slå datamaskinen på. Deretter slår du datamaskinen av ved hjelp av operativsystemet.

### **Ta av servicedekselet**

Ta av servicedekselet for å komme til minnemodulsporet, harddisken, forskriftsetiketten og andre komponenter.

Slik tar du av servicedekselet:

- **1.** Ta ut batteriet (se [Sette inn eller ta ut batteriet på side 33](#page-40-0)).
- **2.** Fjern tyverisikringsskruen med batteribrønnen vendt mot deg **(1)** (hvis tyverisikringsskruen blir brukt). Se [Bruke den valgfrie tyverisikringsskruen på side 35](#page-42-0) for å få mer informasjon om tyverisikringsskruen.
- **3.** Skyv på servicedekselutløserne **(2)** for å frigjøre servicedekselet.

**ERK:** Du kan skyve på servicedekselutløserne samtidig eller en om gangen.

**4.** Skyv servicedekselet mot fronten av datamaskinen **(3)** og ta det av datamaskinen **(4)**.

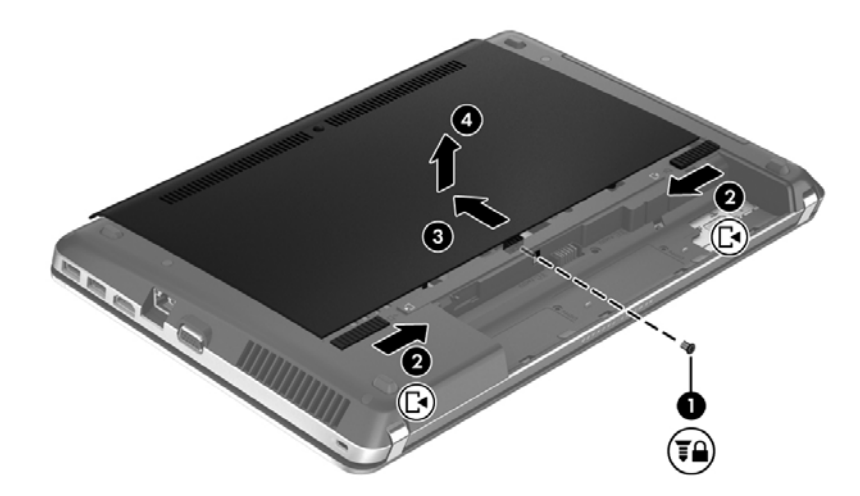

### **Sette på igjen servicedekselet**

Sett servicedekselet på igjen når du er ferdig med minnemodulsporet, harddisken, forskriftsetiketten eller andre komponenter.

Slik setter du på igjen servicedekselet:

**1.** Plasser servicedekselet slik at knastene på dekselet kommer på linje med utløserne på datamaskinen **(1)**, og skyv deretter dekselet inn for å lukke det **(2)**.

**MERK:** Utløserne låser automatisk servicedekselet på plass **(3)**.

**2.** Sett inn igjen tyverisikringsskruen **(4)** hvis du ønsker det. Se [Bruke den valgfrie](#page-42-0) [tyverisikringsskruen på side 35](#page-42-0) for å få mer informasjon om tyverisikringsskruen.

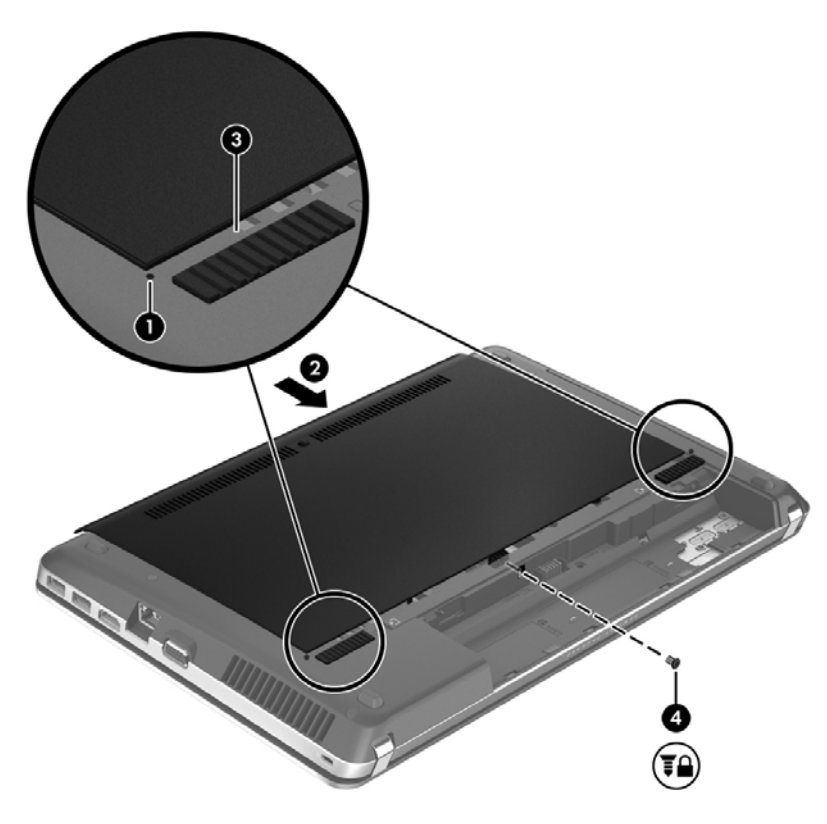

- **3.** Sett inn igjen batteriet (se [Sette inn eller ta ut batteriet på side 33](#page-40-0)).
- **4.** Snu datamaskinen slik at høyre side vender opp, og koble strømnettet og eksterne enheter til datamaskinen igjen.
- **5.** Slå datamaskinen på.

# <span id="page-45-0"></span>**Bytte ut eller oppgradere harddisken**

**FORSIKTIG:** Slik unngår du tap av data eller et system som ikke reagerer:

Slå datamaskinen av før du tar harddisken ut av harddiskbrønnen. Ikke ta harddisken ut mens datamaskinen er på eller i hvile- eller dvalemodus.

Hvis du ikke er sikker på om datamaskinen er av eller i dvalemodus, trykker du på av/på-knappen for å slå datamaskinen på. Deretter slår du datamaskinen av ved hjelp av operativsystemet.

### **Ta ut harddisken**

- **1.** Lagre alt arbeid og slå datamaskinen av.
- **2.** Koble fra nettstrøm og eksterne enheter som er koblet til datamaskinen.
- **3.** Ta ut batteriet (se [Sette inn eller ta ut batteriet på side 33](#page-40-0)).
- **4.** Ta av servicedekselet (se [Ta av og sette på igjen servicedekselet på side 36\)](#page-43-0).

**MERK:** Du finner en veiledning om hvordan du tar ut harddisken på servicedekselet.

**5.** Fjern de fire skruene **(1)** som harddisken er festet med.

- **6.** Trekk plastklaffen på harddisken **(2)** mot siden på datamaskinen for å frigjøre harddisken fra kontakten, og løft deretter harddisken ut av harddiskbrønnen.
- **MERK:** Se illustrasjonen som er mest i samsvar med din datamaskin. Enkelte harddisker kan være pakket i en plastkledning. Når du har tatt harddisken ut av datamaskinen, må du fjerne plastkledningen for å få tilgang til selve harddisken.

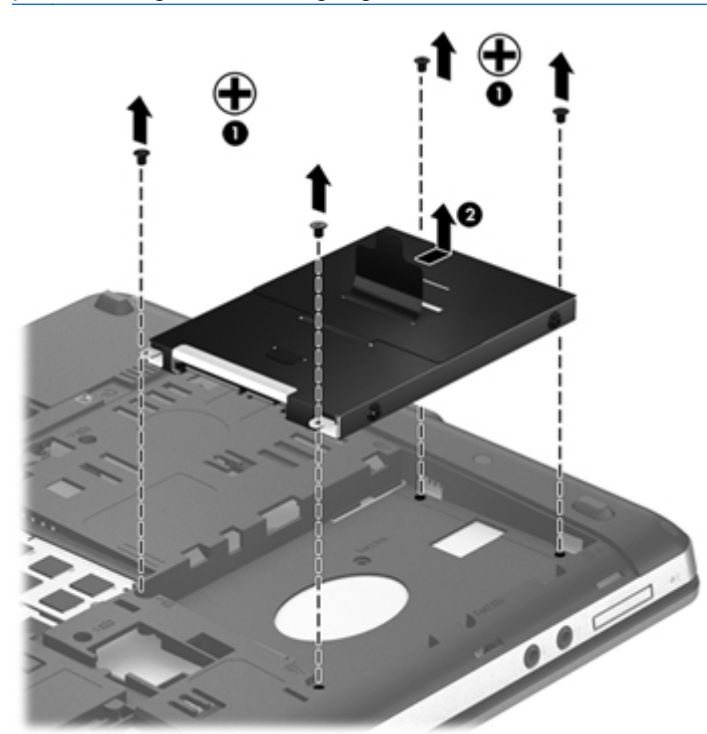

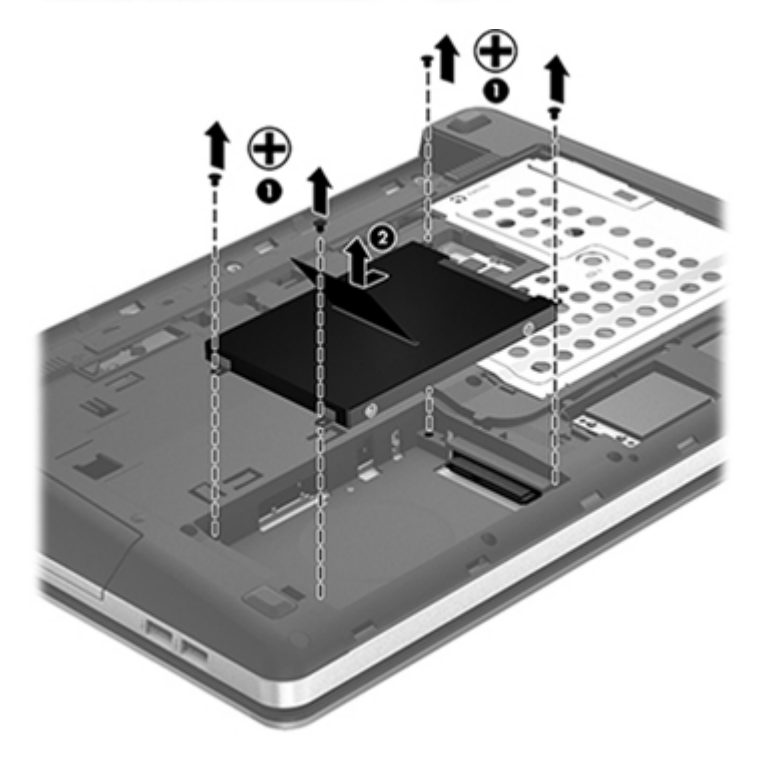

### <span id="page-47-0"></span>**Installere en harddisk**

- **1.** Sett harddisken inn i harddiskbrønnen.
- **2.** Trekk plastklaffen på harddisken **(1)** mot midten av datamaskinen for å sette harddisken i kontakten.

**3.** Fest de fire harddiskskruene **(2)** igjen.

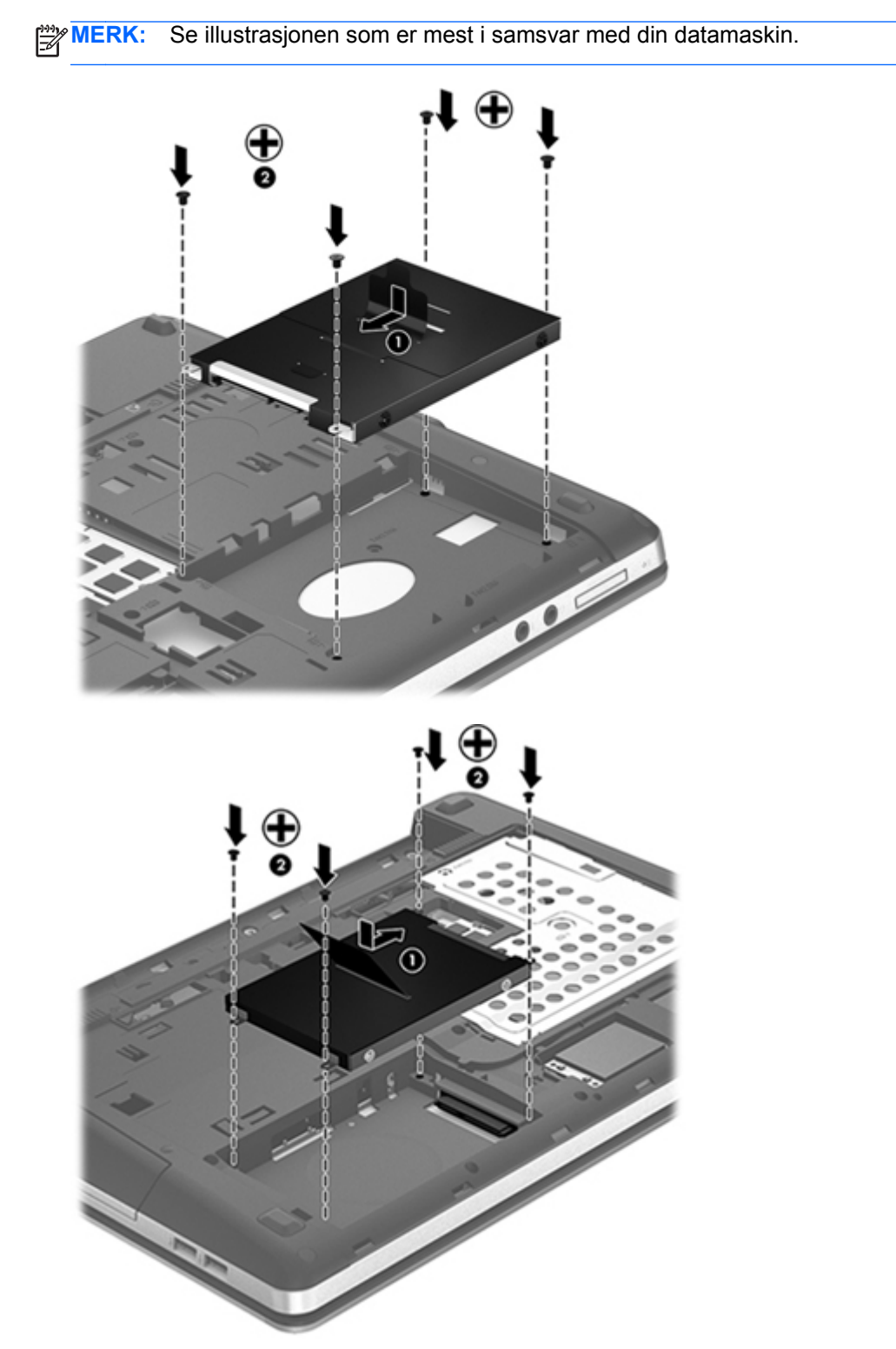

- **4.** Sett på igjen servicedekselet (se [Ta av og sette på igjen servicedekselet på side 36\)](#page-43-0).
- **5.** Sett inn igjen tyverisikringsskruen hvis du ønsker det. Se [Bruke den valgfrie tyverisikringsskruen](#page-42-0) [på side 35](#page-42-0) for å få mer informasjon om tyverisikringsskruen.
- <span id="page-49-0"></span>**6.** Sett inn igjen batteriet (se [Sette inn eller ta ut batteriet på side 33](#page-40-0)).
- **7.** Snu datamaskinen slik at høyre side vender opp, og koble strømnettet og eksterne enheter til datamaskinen igjen.
- **8.** Slå datamaskinen på.

### **Sette inn eller bytte ut minnemoduler**

Datamaskinen har to minnemodulrom. Minnekapasiteten til datamaskinen kan oppgraderes ved å sette inn en minnemodul i det ledige utvidelsessporet for minnemoduler eller ved å oppgradere den eksisterende minnemodulen i primærsporet for minnemoduler.

**ADVARSEL:** For å unngå elektrisk støt og skade på utstyret må du koble fra strømledningen og ta ut alle batterier før du installerer en minnemodul.

**FORSIKTIG:** Utlading av statisk elektrisitet kan skade elektroniske komponenter. Før du tar ut eller installerer komponenter, må du lade ut all statisk elektrisitet i kroppen ved å ta på en jordet metallgjenstand.

**MERK:** Pass på at minnemodulene er identiske hvis du ønsker å benytte en tokanals konfigurasjon etter installering av en ekstra modul.

Slik setter du inn eller bytter en minnemodul:

A FORSIKTIG: Slik unngår du tap av data eller et system som ikke reagerer:

Slå datamaskinen av før du setter inn eller bytter ut minnemoduler. Ikke ta ut minnemoduler mens datamaskinen er på eller i hvile- eller dvalemodus.

Hvis du ikke er sikker på om datamaskinen er av eller i dvalemodus, trykker du på av/på-knappen for å slå datamaskinen på. Deretter slår du datamaskinen av ved hjelp av operativsystemet.

- **1.** Lagre alt arbeid og slå datamaskinen av.
- **2.** Koble fra nettstrøm og eksterne enheter som er koblet til datamaskinen.
- **3.** Ta ut batteriet (se [Sette inn eller ta ut batteriet på side 33](#page-40-0)).
- **4.** Ta av servicedekselet (se [Ta av og sette på igjen servicedekselet på side 36\)](#page-43-0).
- **5.** Hvis du skal bytte minnemodulen, tar du ut den eksisterende minnemodulen:
	- **a.** Løsne festeklipsene **(1)** på hver side av minnemodulen.

Minnemodulen vippes opp.

<span id="page-50-0"></span>**b.** Ta tak i kanten på minnemodulen **(2)** og trekk den forsiktig ut av minnemodulsporet.

**FORSIKTIG:** Ta bare i kantene på minnemodulen, slik at du ikke skader den. Ikke ta på komponentene til minnemodulen.

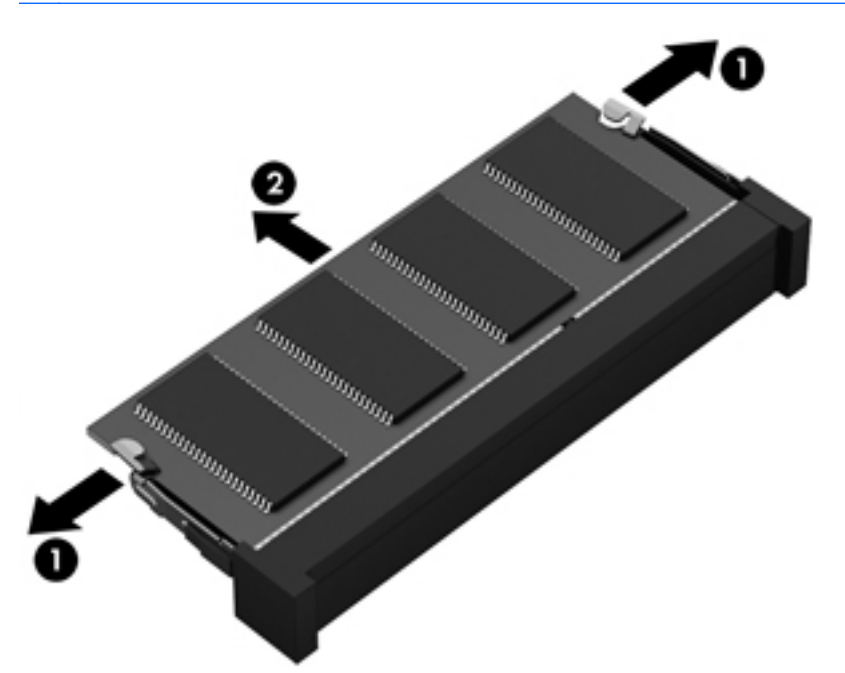

Legg minnemodulen i en antistatisk pose for å beskytte den etter at du har tatt den ut.

- **6.** Sett inn en ny minnemodul:
	- **FORSIKTIG:** Ta bare i kantene på minnemodulen, slik at du ikke skader den. Ikke ta på komponentene til minnemodulen.
		- **a.** Plasser minnemodulen slik at kanten med hakk **(1)** står riktig i forhold til minnemodulsporet.
		- **b.** Hold minnemodulen i 45-graders vinkel i forhold til underlaget i minnemodulrommet og trykk modulen **(2)** inn i minnemodulsporet til den sitter på plass.

**c.** Trykk minnemodulen **(3)** forsiktig ned ved å presse på både venstre og høyre side av modulen, helt til festeklipsene smekker på plass.

**FORSIKTIG:** Du må passe på ikke å bøye minnemodulen, slik at du skader den.

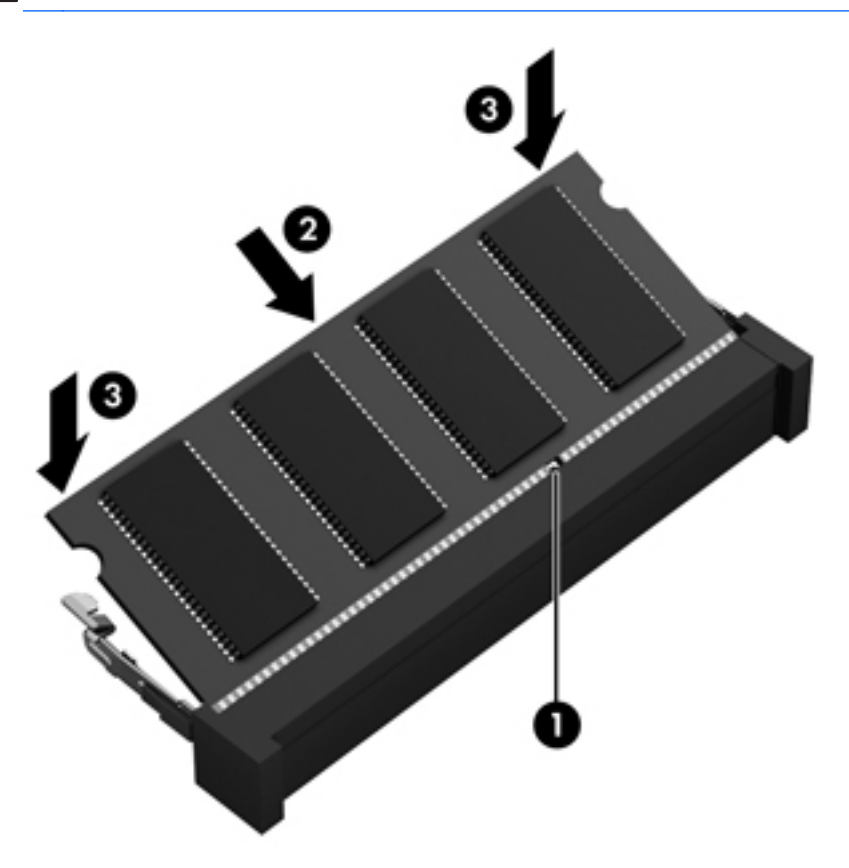

- 7. Sett på igjen servicedekselet (se [Ta av og sette på igjen servicedekselet på side 36\)](#page-43-0).
- 8. Sett inn igjen batteriet (se **Sette inn eller ta ut batteriet på side 33**).
- **9.** Snu datamaskinen slik at høyre side vender opp, og koble strømnettet og eksterne enheter til datamaskinen igjen.
- **10.** Slå datamaskinen på.

# <span id="page-52-0"></span>**Oppdatere programmer og drivere**

HP anbefaler at du oppdaterer programmer og drivere regelmessig med de nyeste versjonene. Gå til <http://www.hp.com/support> for å laste ned de nyeste versjonene. Du kan også registrere deg for å motta automatiske varsler om oppdateringer når slike blir tilgjengelig.

# **Rengjøre datamaskinen**

- Rengjøringsprodukter
- [Rengjøringsprosedyrer](#page-53-0)

### **Rengjøringsprodukter**

Bruk følgende produkter til trygg rengjøring og desinfisering av en bærbar PC eller tavle-PC:

- Dimetylbenzyl ammoniumklorid, maks. konsentrasjon 0,3 prosent (for eksempel bakteriedrepende servietter, som finnes under forskjellige merkenavn)
- Alkoholfritt rengjøringsmiddel for glass
- Vann med mild såpeløsning
- Tørr mikrofiberklut eller pusseskinn (antistatisk klut uten olje)
- Antistatiske renseservietter

**FORSIKTIG:** Unngå disse rengjøringsproduktene:

Sterke løsemidler som alkohol, aceton, salmiakk, metylklorid og hydrokarboner, kan føre til permanent skade på overflaten til en bærbar PC eller tavle-PC.

Fibrøst materiale, som papirtørkler, som kan ripe opp en bærbar PC eller tavle-PC. Over tid kan smusspartikler og rengjøringsmidler samle seg i ripene.

### <span id="page-53-0"></span>**Rengjøringsprosedyrer**

Følg fremgangsmåtene i dette avsnittet for trygg rengjøring av en bærbar PC eller tavle-PC.

**ADVARSEL:** For å unngå elektrisk støt eller skade på komponenter må du ikke forsøke å rengjøre en bærbar PC eller tavle-PC mens den er slått på:

Slå den bærbare PCen eller tavle-PCen av.

Koble fra strømnettet.

Koble fra alle eksterne enheter med strømforsyning.

**FORSIKTIG:** Ikke sprut rengjøringsmidler eller -væsker direkte på overflaten til en bærbar PC eller tavle-PC. Væske som drypper på overflaten, kan skade interne komponenter permanent.

#### **Rengjøre skjermen**

Tørk forsiktig av skjermen med en myk, lofri klut som er fuktet med et *alkoholfritt* rengjøringsmiddel for glass. Pass på at skjermen er tørr før du lukker datamaskinlokket.

#### **Rengjøre sidene og dekselet**

Bruk en fuktig bakteriedrepende engangsklut til å rengjøre og desinfisere sidene og lokket. Fibrøst materiale som papirtørkler kan ripe opp datamaskinen.

**MERK:** Bruk roterende bevegelser når du rengjør dekselet til en bærbar PC, for å fjerne smuss og partikler mer effektivt.

#### **Rengjøre styreputen og tastaturet**

**FORSIKTIG:** Pass på at det ikke drypper væske mellom tastene på tastaturet, også når du rengjør datamaskinen. Det kan førig til varig skade på interne komponenter.

- Når du skal rengjøre styreputen og tastaturet, bruker du en myk mikrofiberklut eller antistatisk klut uten olje (for eksempel et pusseskinn) fuktet med et *alkoholfritt* rengjøringsmiddel for glass, eller bruker en egnet bakteriedrepende serviett.
- For å unngå at tastene blir klebrige og fjerne støv, lo og partikler fra tastaturet kan du bruke en trykkluftbeholder med blåserør.
- **ADVARSEL:** Du risikerer elektrisk støt eller skade på interne komponenter hvis du bruker støvsugertilbehør til å rengjøre tastaturet. En støvsuger kan avsette husstøv på tastaturets overflate.

# <span id="page-54-0"></span>**6 Sikkerhetskopiering og gjenoppretting**

Bruk Windows Sikkerhetskopiering og gjenoppretting til å sikkerhetskopiere enkeltfiler og -mapper, sikkerhetskopiere hele harddisken (kun på enkelte modeller), lage systemreparasjonsplater (kun på enkelte modeller) ved hjelp av den installerte optiske stasjonen (kun på enkelte modeller) eller en ekstern optisk tilleggsstasjon, eller lage systemgjenopprettingspunkter for å beskytte data. I tilfelle systemsvikt kan du bruke sikkerhetskopifilene til å gjenopprette innholdet på datamaskinen.

Windows Sikkerhetskopiering og gjenoppretting inneholder disse alternativene:

- Lage en systemreparasjonsplate (kun på enkelte modeller) ved hjelp av den installerte optiske stasjonen (kun på enkelte modeller) eller en ekstern optisk tilleggsstasjon
- Sikkerhetskopiere data
- Lage et systemdiskbilde (kun på enkelte modeller)
- Planlegge automatisk sikkerhetskopiering (kun på enkelte modeller)
- Lage systemgjenopprettingspunkter
- Gjenopprette enkeltfiler
- Gjenopprette datamaskinen til en tidligere tilstand
- Gjenopprette data med gjenopprettingsverktøy

**MERK:** Du finner nærmere beskrivelser av prosedyrene ved å søke på disse emnene i Hjelp og støtte.

HP anbefaler at du skriver ut gjenopprettingsprosedyrene og tar vare på dem for senere bruk i tilfelle systemet blir ustabilt.

**MERK:** Windows inneholder funksjonen Brukerkontokontroll, som gir forbedret sikkerhet på datamaskinen. Du kan bli bedt om å gi tillatelse til eller angi passord for enkelte oppgaver, for eksempel installering av programvare, bruk av verktøy eller endring av Windows-innstillinger. Du finner mer informasjon i Hjelp og støtte.

## <span id="page-55-0"></span>**Lage gjenopprettingsmedier med HP Recovery Disc Creator**

HP Recovery Disc Creator er et programvareprodukt som tilbyr en alternativ måte å lage gjenopprettingsmedier på. Når du har konfigurert datamaskinen, kan du lage gjenopprettingsmedier med HP Recovery Disc Creator. Disse gjenopprettingsmediene utfører systemgjenoppretting hvis harddisken blir ødelagt. En systemgjenoppretting installerer på nytt det opprinnelige operativsystemet og programvare som var installert fra fabrikk, og konfigurerer deretter innstillingene til programmene.

HP Recovery Disc Creator kan lage to typer gjenopprettings-DVD-plater:

- Windows DVD Installerer operativsystemet uten ekstra drivere eller programmer. Ved å velge dette alternativet får du en DVD-plate som gjenoppretter det opprinnelige operativsystemet og programvaren som var installert fra fabrikk.
- Driver-DVD Installerer bare bestemte drivere og programmer på samme måte som verktøyet HP programvareinstallering installerer drivere og programmer.

### **Lage gjenopprettingsmedier**

**MERK:** Gjenopprettingsmedier for operativsystemet kan bare lages én gang. Senere vil ikke muligheten til å lage slike medier være tilgjengelig.

- **1.** Velg **Start > Alle programmer > HP > HP Recovery Disc Creator**.
- **2.** Velg **Driver-DVD** eller **Windows-DVD**.
- **3.** Velg stasjon for brenning av gjenopprettingsmediene fra rullegardinmenyen.
- **4.** Klikk på **Brenn**-knappen for å starte brenneprosessen.

## <span id="page-56-0"></span>**Sikkerhetskopiere data**

En gjenoppretting etter systemsvikt blir ikke bedre enn siste sikkerhetskopi. Umiddelbart etter installering av programvare bør du lage systemreparasjonsplater (kun på enkelte modeller) ved hjelp av HP Recovery Disc Creator og den installerte optiske stasjonen (kun på enkelte modeller) eller en ekstern optisk tilleggsstasjon for å sikkerhetskopiere systemet. Når du legger til ny programvare og datafiler, bør du sikkerhetskopiere systemet regelmessig for å ha en forholdsvis aktuell sikkerhetskopi. Systemreparasjonsplatene (kun på enkelte modeller) brukes til oppstart av datamaskinen og reparasjon av operativsystemet i tilfelle systemet blir ustabilt eller svikter. Den første og påfølgende sikkerhetskopier gjør det mulig å gjenopprette data og innstillinger hvis systemet svikter.

Du kan sikkerhetskopiere data på en ekstern harddisk, en nettverksstasjon eller på plater.

Husk følgende når du sikkerhetskopierer:

- Lagre personlige filer i Dokumenter-biblioteket og sikkerhetskopier det regelmessig.
- Sikkerhetskopier maler som er lagret sammen med de tilknyttede programmene.
- Lagre egne innstillinger som vises i vinduer og på verktøylinjer eller menylinjer ved å kopiere skjermbildene med innstillingene. Slike skjermbilder kan spare deg for mye tid hvis du må angi innstillingene på nytt.
- Når du skal sikkerhetskopiere på plate, velger du en av disse platetypene (kjøpes separat): CD-R, CD-RW, DVD+R, DVD+R DL, DVD-R, DVD-R DL eller DVD±RW. Platene du kan bruke, vil avhenge av hva slags ekstern optisk stasjon du bruker.

**MERK:** DVD- og tolags DVD-plater (DL) har større kapasitet enn CD-plater, slik at bruk av slike til sikkerhetskopiering krever færre gjenopprettingsplater.

Når du sikkerhetskopierer på plate, bør du nummerere hver plate før du setter dem inn i den eksterne stasjonen.

Når du skal lage en sikkerhetskopi ved hjelp av Sikkerhetskopiering og gjenoppretting:

**MERK:** Pass på at datamaskinen er koblet til strømnettet før du starter sikkerhetskopieringen.

**MERK:** Sikkerhetskopieringen kan ta mer enn en time, avhengig av filstørrelse og datamaskinens hastighet.

**1.** Velg **Start > Alle programmer > Vedlikehold > Sikkerhetskopiering og gjenoppretting**.

**2.** Følg veiledningen på skjermen for å konfigurere sikkerhetskopiering, lage et diskbilde av systemet (kun på enkelte modeller) eller lage en systemreparasjonsplate (kun på enkelte modeller).

# <span id="page-57-0"></span>**Utføre systemgjenoppretting**

Hvis det oppstår systemsvikt eller ustabilitet, har datamaskinen disse verktøyene for å gjenopprette filene dine:

- Windows-gjenopprettingsverktøy: Du kan bruke Windows Sikkerhetskopiering og gjenoppretting til å gjenopprette data som du har sikkerhetskopiert. Du kan også bruke Windows Oppstartsreparasjon til å løse problemer som hindrer at Windows starter på riktig måte.
- f11-gjenopprettingsverktøy: Du kan bruke f11-gjenopprettingsverktøyene til å gjenopprette det opprinnelige harddiskbildet. Diskbildet inkluderer Windows-operativsystemet og programvare som var installert fra fabrikk.

**MERK:** Hvis du ikke får startet datamaskinen og du ikke får brukt systemreparasjonsplaten du har laget (kun på enkelte modeller), må du kjøpe en Windows 7 operativsystem-DVD for å omstarte datamaskinen og reparere operativsystemet. Se [Bruke en Windows 7 operativsystem-DVD \(kjøpes](#page-58-0) [separat\) på side 51](#page-58-0) for å få mer informasjon.

### **Bruke Windows-gjenopprettingsverktøyene**

Slik gjenoppretter du data som er sikkerhetskopiert:

- **1.** Velg **Start > Alle programmer > Vedlikehold > Sikkerhetskopiering og gjenoppretting**.
- **2.** Følg veiledningen på skjermen for å gjenopprette systeminnstillinger, datamaskin (kun på enkelte modeller) eller filer.

Følg denne fremgangsmåten for å gjenopprette data med Oppstartsreparasjon:

- **FORSIKTIG:** Når du bruker Oppstartsreparasjon, slettes alt innhold på harddisken og den formateres på nytt. Alle filer du har opprettet og eventuell programvare som er installert på datamaskinen, blir fjernet for godt. Når omformateringen er fullført, gjenoppretter gjenopprettingsprosessen operativsystemet i tillegg til drivere, programvare og verktøy fra sikkerhetskopien som brukes til gjenopprettingen.
	- **1.** Sikkerhetskopier alle personlige filer hvis det er mulig.
	- **2.** Undersøk eventuelt om det finnes en Windows-partisjon og en HP-gjenopprettingspartisjon.

Velg **Start > Datamaskin** for å se etter Windows-partisjonen.

Når du skal se etter en HP-gjenopprettingspartisjon, klikker du på **Start**, høyreklikker på **Datamaskin** og klikker på **Behandle** og deretter **Diskbehandling**.

**MERK:** Hvis HP Recovery-partisjonen er slettet, vil ikke f11-gjenopprettingsalternativet fungere. Du må gjenopprette operativsystemet og programmer ved hjelp av en Windows 7 operativsystem-DVD og platen *Driver Recovery* (drivergjenoppretting, begge kjøpes separat) hvis Windows-partisjonen og HP Recovery-partisjonen ikke finnes. Se [Bruke en Windows 7](#page-58-0) [operativsystem-DVD \(kjøpes separat\) på side 51](#page-58-0) for å få mer informasjon.

- **3.** Hvis du finner Windows-partisjonen og HP Recovery-partisjonen, omstarter du datamaskinen og trykker på f8 før Windows-operativsystemet lastes inn.
- **4.** Velg **Oppstartsreparasjon**.
- **5.** Følg veiledningen på skjermen.

<span id="page-58-0"></span>**MERK:** Søk på disse emnene i Hjelp og støtte for å få mer informasjon om å gjenopprette data med Windows-verktøyene.

### **Bruke f11-gjenopprettingsverktøy**

**FORSIKTIG:** Når du bruker f11-gjenopprettingsverktøy, slettes alt innhold på harddisken og den formateres på nytt. Alle filer du har opprettet og eventuell programvare som er installert på datamaskinen, blir fjernet for godt. f11-gjenopprettingsverktøyet installerer operativsystemet og HPprogrammer og -drivere som var installert fra fabrikk, på nytt. Programvare som ikke var installert fra fabrikk, må installeres på nytt.

Slik gjenoppretter du det opprinnelige harddiskbildet med f11:

- **1.** Sikkerhetskopier alle personlige filer hvis det er mulig.
- **2.** Undersøk eventuelt om det finnes en HP-gjenopprettingspartisjon: Klikk på **Start**, høyreklikk på **Datamaskin** og klikk på **Behandle** og deretter **Diskbehandling**.
- **MERK:** Hvis HP-gjenopprettingspartisjonen mangler, må du gjenopprette operativsystemet og programmer ved hjelp av DVD-platen med Windows 7-operativsystemet og platen *Driver Recovery* (drivergjenoppretting, begge kjøpes separat). Se Bruke en Windows 7 operativsystem-DVD (kjøpes separat) på side 51 for å få mer informasjon.
- **3.** Hvis du finner HP-gjenopprettingspartisjonen, omstarter du datamaskinen og trykker på esc mens meldingen "Press the ESC key for Startup Menu" (trykk på ESC-tasten for oppstartsmenyen) vises nederst på skjermen.
- **4.** Trykk på f11 mens meldingen "Press <F11> for recovery" (trykk på f11 for å gjenopprette) vises på skjermen.
- **5.** Følg veiledningen på skjermen.

### **Bruke en Windows 7 operativsystem-DVD (kjøpes separat)**

Du bestiller en Windows 7 operativsystem-DVD ved å gå til<http://www.hp.com/support>, velge land eller region og følge veiledningen på skjermen. Du kan også bestille en slik DVD ved å kontakte teknisk kundestøtte. Du finner kontaktinformasjon i heftet *Worldwide Telephone Numbers* (internasjonale telefonnumre), som følger med datamaskinen.

**FORSIKTIG:** Bruk av en Windows 7 operativsystem-DVD sletter alt innhold på harddisken og formaterer den helt på nytt. Alle filer du har opprettet og eventuell programvare som er installert på datamaskinen, blir fjernet for godt. Når omformateringen er ferdig, hjelper gjenopprettingsprosessen til med å gjenopprette operativsystemet i tillegg til drivere, programvare og verktøy.

Slik starter du gjenoppretting med en Windows 7 operativsystem-DVD:

#### **MERK:** Denne prosessen tar flere minutter.

- **1.** Sikkerhetskopier alle personlige filer hvis det er mulig.
- **2.** Omstart datamaskinen og sett deretter DVD-platen med Windows 7-operativsystemet i den optiske stasjonen før Windows-operativsystemet lastes.
- **3.** Trykk en tast på tastaturet når du får beskjed om det.
- **4.** Følg veiledningen på skjermen.
- **5.** Klikk på **Neste**.
- **6.** Velg **Reparer datamaskinen**.
- **7.** Følg veiledningen på skjermen.

Når reparasjonen er fullført:

- **1.** Løs ut DVD-platen med Windows 7-operativsystemet og sett inn platen *Driver Recovery* (drivergjenoppretting).
- **2.** Installer utstyrsdriverne først og deretter anbefalte programmer.

# <span id="page-60-0"></span>**7 Kundestøtte**

# **Kontakte kundestøtte**

Hvis du ikke finner svar på spørsmålene dine i denne brukerhåndboken, i *Referansehåndbok for HP bærbar PC* eller i Hjelp og støtte, kan du kontakte HP kundestøtte:

<http://www.hp.com/go/contactHP>

**MERK:** Gå til [http://welcome.hp.com/country/us/en/wwcontact\\_us.html](http://welcome.hp.com/country/us/en/wwcontact_us.html) for å få verdensomspennende produktstøtte.

Her kan du:

Chatte online med en HP-tekniker

**MERK:** Hvis chatting med teknisk kundestøtte ikke er tilgjengelig på et bestemt språk, er tjenesten tilgjengelig på engelsk.

- Sende e-post til HP kundestøtte
- Finne telefonnumre til HPs verdensomspennende kundestøtte
- Finne et HP-servicesenter

## <span id="page-61-0"></span>**Etiketter**

Etikettene på datamaskinen inneholder informasjon som kan være nyttig ved problemløsing, og hvis du skal bruke datamaskinen i utlandet:

Serienummeretikett – Inneholder viktig informasjon, inkludert følgende:

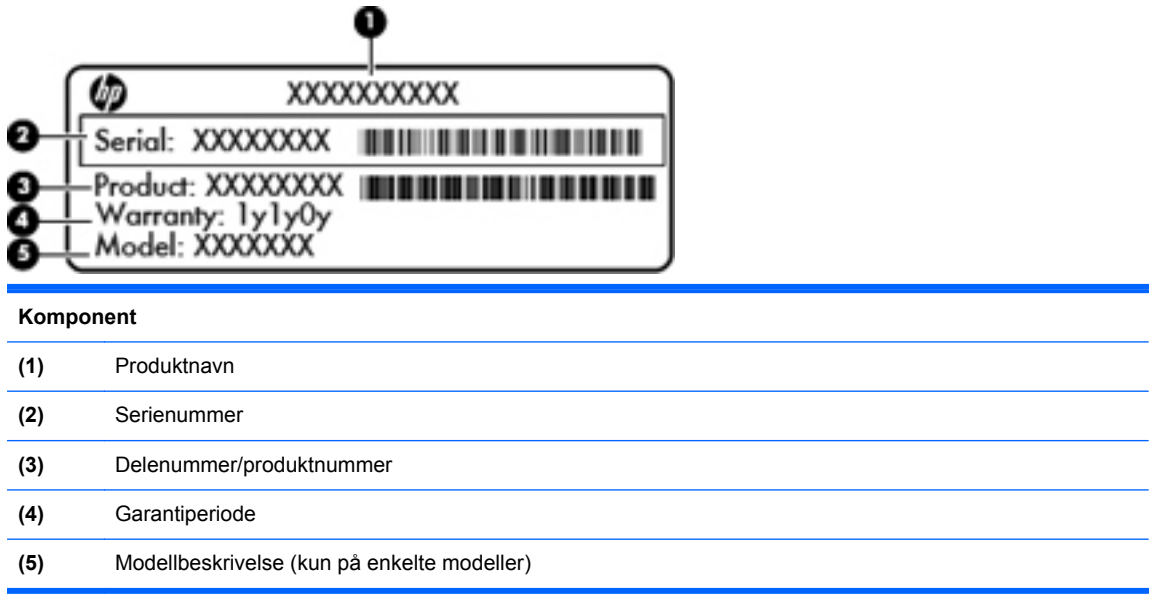

Ha disse opplysningene tilgjengelig når du kontakter teknisk kundestøtte. Serienummeretiketten er festet inne i batteribrønnen.

- Microsoft® ekthetsgaranti Inneholder Windows-produktnøkkelen. Du kan få bruk for produktnøkkelen hvis du skal oppdatere eller feilsøke operativsystemet. Microsofts ekthetsgaranti er festet inne i batteribrønnen.
- Forskriftsetikett Viser forskriftsinformasjon for datamaskinen. Forskriftsetiketten er festet på innsiden av servicedekselet.
- Etikett(er) for trådløssertifisering (kun på enkelte modeller) Inneholder informasjon om trådløsenheter (tilleggsutstyr) og godkjenningsmerker for noen av landene eller regionene der enhetene er godkjent for bruk. Hvis datamaskinmodellen leveres med en eller flere trådløsenheter, leveres den med en eller flere sertifiseringsetiketter. Du kan få bruk for disse opplysningene på reise i utlandet. Trådløssertifiseringsetiketter er festet på innsiden av servicedekselet.
- SIM-etiketten (kun på enkelte modeller) Inneholder ICCID (Integrated Circuit Card Identifier) for SIM-kortet. Denne etiketten er plassert på innsiden av servicedekselet.
- Serienummeretikett for HP modul for mobilt bredbånd (kun på enkelte modeller) Angir serienummeret til HP modul for mobilt bredbånd. Denne etiketten er plassert på innsiden av servicedekselet.

# <span id="page-62-0"></span>**8 Spesifikasjoner**

# **Strømforsyning**

Opplysningene om strømforsyning i denne delen kan være nyttige hvis du skal bruke datamaskinen i utlandet.

Datamaskinen går på likestrøm som den kan få fra en vekselstrøm- eller likestrømkilde. Strømtilførselen må ha en nominell spenning på 100-240 V, 50-60 Hz. Selv om datamaskinen kan ha en frittstående likestrømkilde, bør den bare brukes med en strømadapter eller likestrømkilde som er levert og godkjent av HP for datamaskinen.

Datamaskinen kan gå på likestrøm innenfor disse spesifikasjonene:

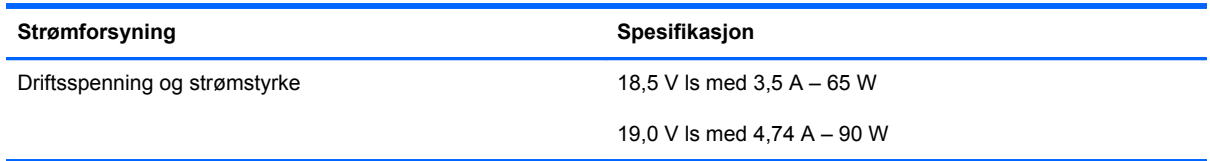

**MERK:** Produktet er konstruert for IT-strømsystemer i Norge med fase-til-fase-spenning på opptil 240 V rms.

**MERK:** Informasjon om driftsspenning og strømstyrke finnes på systemets forskriftsetikett.

# <span id="page-63-0"></span>**Driftsmiljø**

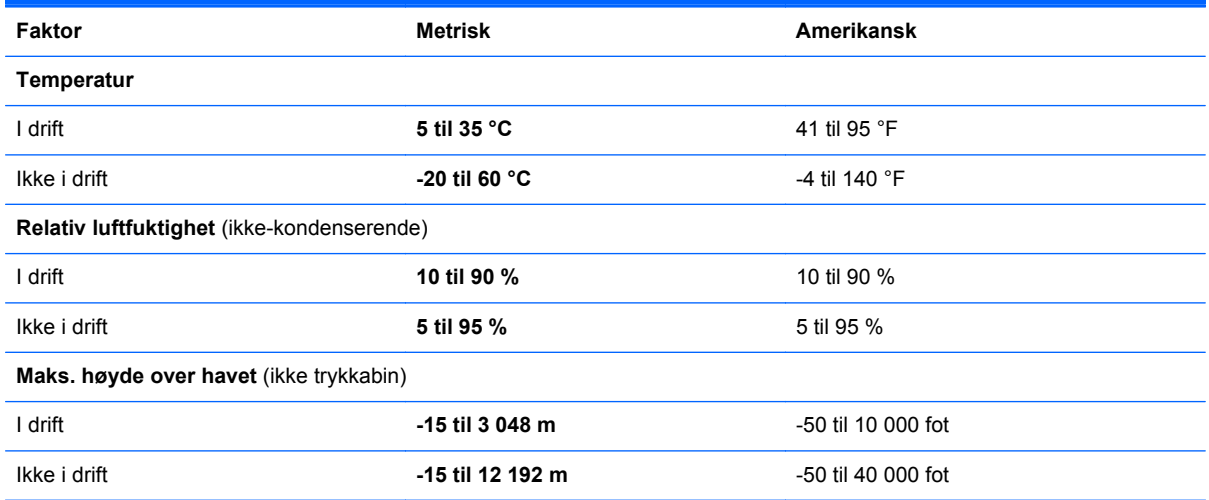

# <span id="page-64-0"></span>**Stikkordregister**

### **A**

av/på-knapp, plassering [7,](#page-14-0) [9](#page-16-0) av/på-lampe [5,](#page-12-0) [6](#page-13-0)

#### **B**

batteri bytte [33](#page-40-0) ta ut [33](#page-40-0) batteribrønn [19](#page-26-0) batteriutløsere [19](#page-26-0) bilde, veksle mellom skjermer [26](#page-33-0) Bluetooth-etikett [54](#page-61-0)

### **C**

Caps Lock-lampe, plassering [5](#page-12-0), [6](#page-13-0)

### **D**

dempetast, plassering [27](#page-34-0) direktetaster batterilading [27](#page-34-0) beskrivelse [26](#page-33-0) bruke [26](#page-33-0) dempe høyttalerlyd [27](#page-34-0) hvilemodus [26](#page-33-0) lyd-CD-, DVD- eller BDkontroller [27](#page-34-0) QuickLock [26](#page-33-0) redusere skjermens lysstyrke [26](#page-33-0) regulere lydvolum [27](#page-34-0) veksle mellom skjermer [26](#page-33-0) øke skjermens lysstyrke [26](#page-33-0) driftsmiljø [56](#page-63-0)

#### **E**

ekstern skjermport [15](#page-22-0), [16](#page-23-0) ekthetsgarantietikett [54](#page-61-0) Esc-tast, plassering [10](#page-17-0), [11](#page-18-0)

#### etiketter Bluetooth- [54](#page-61-0) forskrifts- [54](#page-61-0) HP modul for mobilt bredbånd [54](#page-61-0) Microsofts ekthetsgaranti [54](#page-61-0) serienummer- [54](#page-61-0) SIM- [54](#page-61-0) trådløssertifiserings- [54](#page-61-0) WLAN- [54](#page-61-0)

### **F**

f11-gjenoppretting [51](#page-58-0) feste tyverisikringskabel [15,](#page-22-0) [16](#page-23-0) fingeravtrykkleser, plassering [8](#page-15-0), [9](#page-16-0) Fn-tast, plassering [10](#page-17-0), [11](#page-18-0), [26,](#page-33-0) [27](#page-34-0) forskriftsinformasjon forskriftsetikett [54](#page-61-0) trådløssertifiseringsetiketter [54](#page-61-0) funksjonstaster plassering [10,](#page-17-0) [11](#page-18-0)

### **G**

gjenopprette harddisken [51](#page-58-0) gjenopprettingspartisjon [51](#page-58-0)

### **H**

harddisk installere [40](#page-47-0) ta ut [38](#page-45-0) harddiskbrønn, plassering [19](#page-26-0) harddiskgjenoppretting [51](#page-58-0) HDMI-port, plassering [15](#page-22-0), [16](#page-23-0) høyttalere, plassering [7](#page-14-0), [9](#page-16-0)

#### **I**

innebygd numerisk tastgruppe, plassering [10](#page-17-0) innebygd numerisk tastgrupppe, plassering [27](#page-34-0) integrert numerisk tastgruppe, plassering [11,](#page-18-0) [28](#page-35-0) integrert webkameralampe, plassering [17,](#page-24-0) [18](#page-25-0) interne mikrofoner, plassering [17,](#page-24-0) [18](#page-25-0) Internett-leverandør, bruke [23](#page-30-0) Internett-tilkobling, konfigurere [24](#page-31-0) intern skjermbryter [17](#page-24-0), [18](#page-25-0)

### **K**

knapper av/på- [7](#page-14-0), [9](#page-16-0) høyre styrepute- [4](#page-11-0) nettleser- [8](#page-15-0), [9](#page-16-0) optisk stasjon, utløser [13,](#page-20-0) [14](#page-21-0) styreputens av/på- [4](#page-11-0) trådløs- [8,](#page-15-0) [9](#page-16-0) venstre styrepute- [4](#page-11-0) knipe med styreputen [32](#page-39-0) komponenter forsiden [12](#page-19-0) høyre side [13](#page-20-0) oversiden [4](#page-11-0) skjerm [17](#page-24-0) undersiden [19](#page-26-0) venstre side [15](#page-22-0) komponenter på undersiden, plassering [20](#page-27-0) konfigurere trådløse lokalnettverk [24](#page-31-0) kontakter lydinngang (mikrofon) [12](#page-19-0) lydutgang (hodetelefoner) [12](#page-19-0) nettverks- [16](#page-23-0) RJ-45 (nettverk) [15,](#page-22-0) [16](#page-23-0) strøm- [13](#page-20-0)

### **L**

lamper av/på- [5](#page-12-0), [6](#page-13-0) Caps Lock- [5](#page-12-0), [6](#page-13-0) nettleser- [5](#page-12-0), [6](#page-13-0) optiske stasjons- [13,](#page-20-0) [14](#page-21-0) stasjons- [12](#page-19-0) strømadapter- [13,](#page-20-0) [16](#page-23-0) styrepute- [5](#page-12-0), [6](#page-13-0) trådløs- [5](#page-12-0), [6](#page-13-0) webkamera- [17](#page-24-0), [18](#page-25-0) luftespalter, plassering [15](#page-22-0), [16,](#page-23-0) [19](#page-26-0) lydinngang (mikrofonkontakt) [12](#page-19-0) lydutgang (hodetelefonkontakt) [12](#page-19-0)

#### **M**

mediekontroller, taster [27](#page-34-0) Microsofts ekthetsgarantietikett [54](#page-61-0) minnekortleser [12](#page-19-0) minnemodul bytte [42](#page-49-0) sette inn [43](#page-50-0) ta ut [42](#page-49-0) minnemodulrom [19](#page-26-0) mus, ekstern velge innstillinger [29](#page-36-0)

#### **N**

nettleserknapp, plassering [8](#page-15-0), [9](#page-16-0) nettleserlampe [5](#page-12-0), [6](#page-13-0) nettverkskontakt, plassering [16](#page-23-0) numerisk tastgruppe, ekstern bruke [28](#page-35-0) Num Lock [28](#page-35-0) numerisk tastgruppe, plassering [27](#page-34-0) num lk-tast, plassering [28](#page-35-0) Num Lk-tast, plassering [10](#page-17-0), [11,](#page-18-0) [27](#page-34-0) Num Lock, ekstern numerisk tastgruppe [28](#page-35-0)

#### **O**

operativsystem **Microsofts** ekthetsgarantietikett [54](#page-61-0) produktnøkkel [54](#page-61-0) optisk stasjon, plassering [13,](#page-20-0) [14](#page-21-0) optisk stasjonslampe [13,](#page-20-0) [14](#page-21-0)

### **P**

pekeutstyr velge innstillinger [29](#page-36-0) porter eksterne skjerm- [15](#page-22-0), [16](#page-23-0) HDMI- [15](#page-22-0), [16](#page-23-0) USB- [13](#page-20-0), [14,](#page-21-0) [15](#page-22-0), [16](#page-23-0) produktnavn og -nummer, datamaskin [54](#page-61-0) produktnøkkel [54](#page-61-0)

### **R**

reise med datamaskin [54](#page-61-0) rengjøre datamaskin [45](#page-52-0) RJ-45-kontakt (nettverk), plassering [15,](#page-22-0) [16](#page-23-0) rulle med styreputebevegelse [32](#page-39-0)

### **S**

serienummer [54](#page-61-0) serienummer, datamaskin [54](#page-61-0) servicedeksel [36,](#page-43-0) [54](#page-61-0) sette på igjen [36](#page-43-0) ta av [36](#page-43-0) tyverisikringsskrue [35](#page-42-0) servicedekselutløsere [19](#page-26-0) Sikkerhetskopiering og gjenoppretting [49](#page-56-0) skjermbilde, veksle mellom [26](#page-33-0) skjermens lysstyrke, taster [26](#page-33-0) stasjoner optiske [13,](#page-20-0) [14](#page-21-0) stasjonslampe [12](#page-19-0) stell av datamaskin [45](#page-52-0) strømadapterlampe [13,](#page-20-0) [16](#page-23-0) strømforsyning [55](#page-62-0) strømkontakt, plassering [13](#page-20-0), [16](#page-23-0) styrepute bruke [29](#page-36-0) knapper [4](#page-11-0) styreputebevegelser knipe [32](#page-39-0)

rulle [32](#page-39-0) zoome [32](#page-39-0) styreputelampe, plassering [5](#page-12-0), [6](#page-13-0) styreputens av/på-knapp [4](#page-11-0) styreputeområde plassering [4](#page-11-0) systemgjenopprettingspunkter [47](#page-54-0) systemreparasjonsplate [47](#page-54-0)

### **T**

tastatur, plassering plassering [28](#page-35-0) tastaturets direktetaster, plassering [26](#page-33-0) taster Esc- [10](#page-17-0), [11](#page-18-0) Fn- [10](#page-17-0), [11,](#page-18-0) [27](#page-34-0) funksjons- [10,](#page-17-0) [11](#page-18-0) Num Lk- [10,](#page-17-0) [11](#page-18-0) Windows-logo- [10](#page-17-0), [11](#page-18-0) Windows-program- [10,](#page-17-0) [11](#page-18-0) tastgruppe innebygd numerisk [10](#page-17-0) integrert numerisk [11](#page-18-0) trådløse antenner, identifisere [17](#page-24-0), [18](#page-25-0) trådløsknapp, plassering [8,](#page-15-0) [9](#page-16-0) trådløs konfigurering [24](#page-31-0) trådløslampe [5](#page-12-0), [6](#page-13-0) trådløsmodulrom [19](#page-26-0) trådløs ruter, konfigurere [25](#page-32-0) trådløssertifiseringsetikett [54](#page-61-0) trådløst lokalnettverk (WLAN) beskytte [25](#page-32-0) koble til [24](#page-31-0) trådløst lokalnettverk (WLAN), nødvendig utstyr [24](#page-31-0) trådløst nettverk, koble til [23](#page-30-0) tyverisikringskabelfeste [15,](#page-22-0) [16](#page-23-0) tyverisikringsskrue [35](#page-42-0)

### **U**

USB-porter, plassering [13](#page-20-0), [14,](#page-21-0) [15](#page-22-0), [16](#page-23-0) utløsere batteri- [19](#page-26-0) servicedeksel- [19](#page-26-0) utløserknapp for optisk stasjon [13](#page-20-0), [14](#page-21-0)

#### **V**

volumtaster, plassering [27](#page-34-0)

#### **W**

webkamera, plassering [17,](#page-24-0) [18](#page-25-0) webkameralampe, plassering [17](#page-24-0), [18](#page-25-0) Windows 7 operativsystem-DVD [51](#page-58-0) Windows-logotast, plassering [10](#page-17-0), [11](#page-18-0) Windows-programtast, plassering [10,](#page-17-0) [11](#page-18-0) Windows Sikkerhetskopiering og gjenoppretting [47](#page-54-0) WLAN-antenner, plassering [17](#page-24-0), [18](#page-25-0) WLAN-enhet [54](#page-61-0) WLAN-etikett [54](#page-61-0) WWAN-antenner, plassering [17,](#page-24-0) [18](#page-25-0)

#### **Z**

zoome med styreputen [32](#page-39-0)